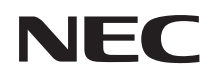

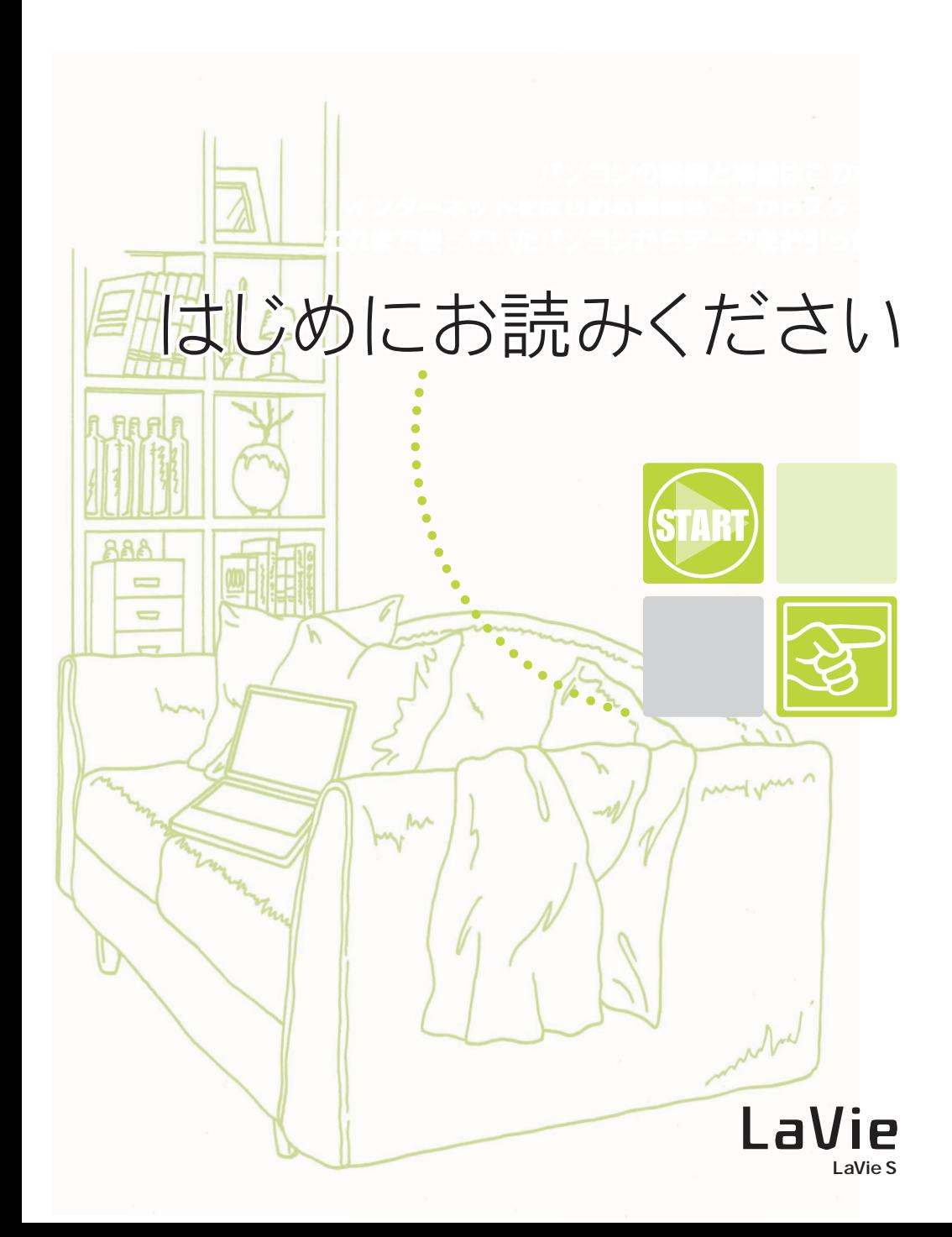

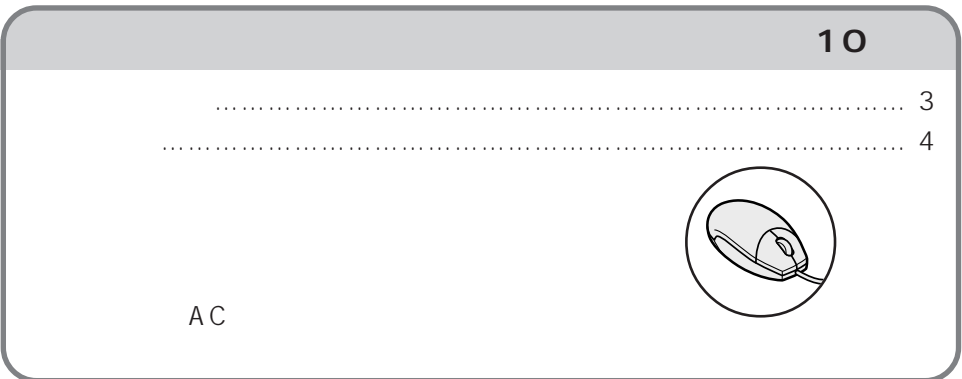

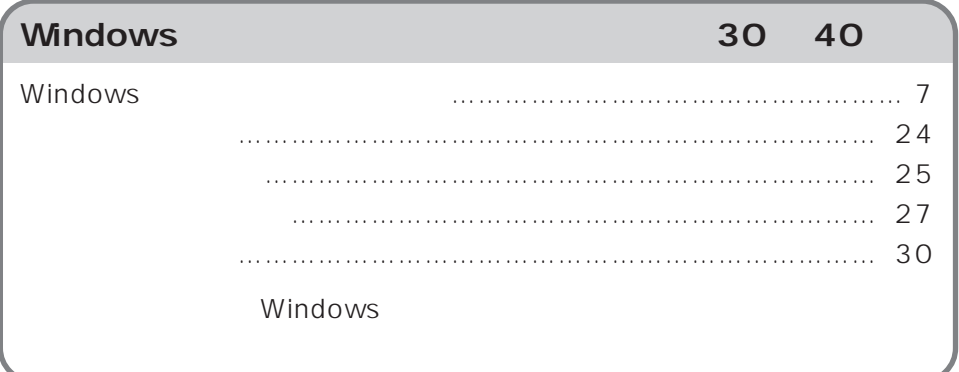

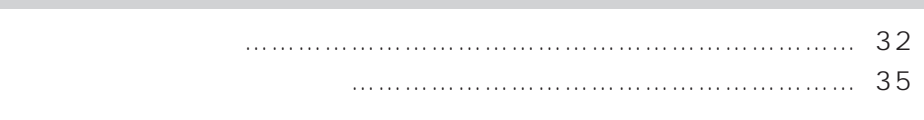

[こんなときは…………………………………………………………………… 39](#page-39-0)

 $\ldots \ldots \ldots \ldots \ldots \ldots \ldots \ldots \ldots \ldots \ldots \ldots \quad \text{41}$ 

 $\ldots\ldots\ldots\ldots\ldots\ldots\ldots\ldots\ldots\ldots\ldots\quad57$ 

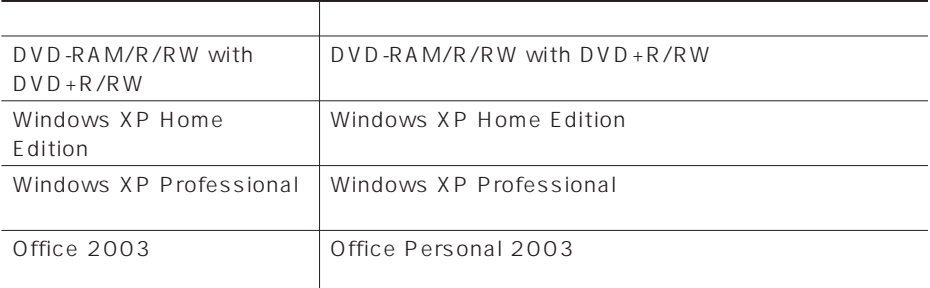

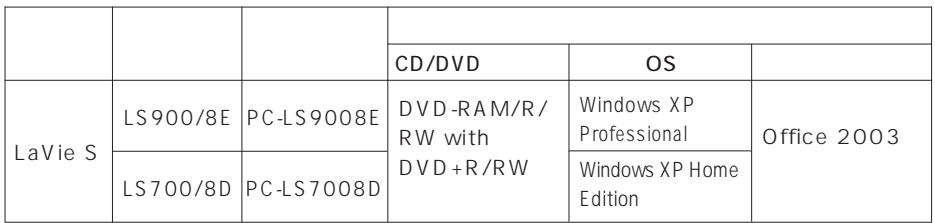

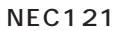

**布には、** 

<span id="page-4-0"></span>aaaaaaaaaaaaaa **添付品を確認する**

aaaaaaaaaaaaaa **型名(型番)と製造番号を確認する**

aaaaaaaaaaaaaa **保証書について**

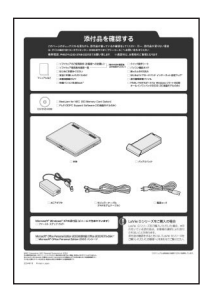

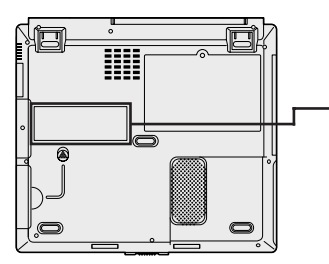

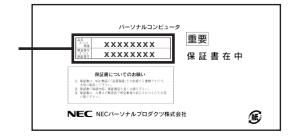

NEC121

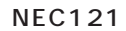

<span id="page-5-0"></span>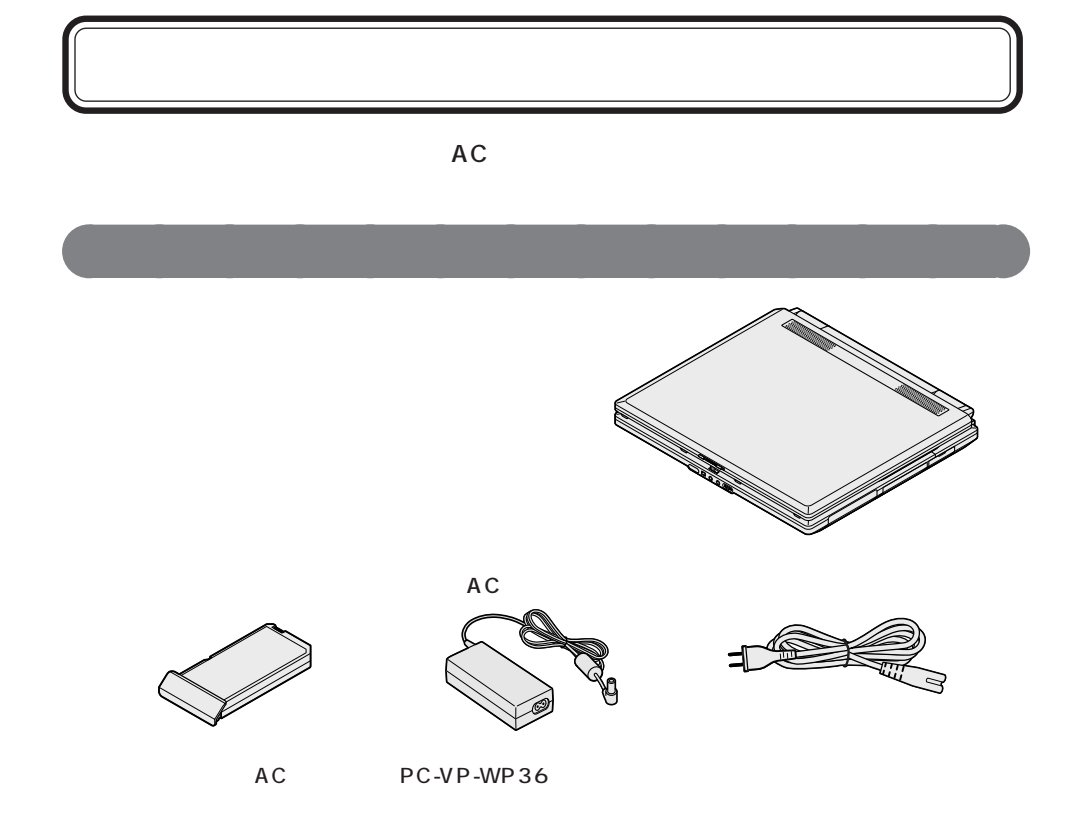

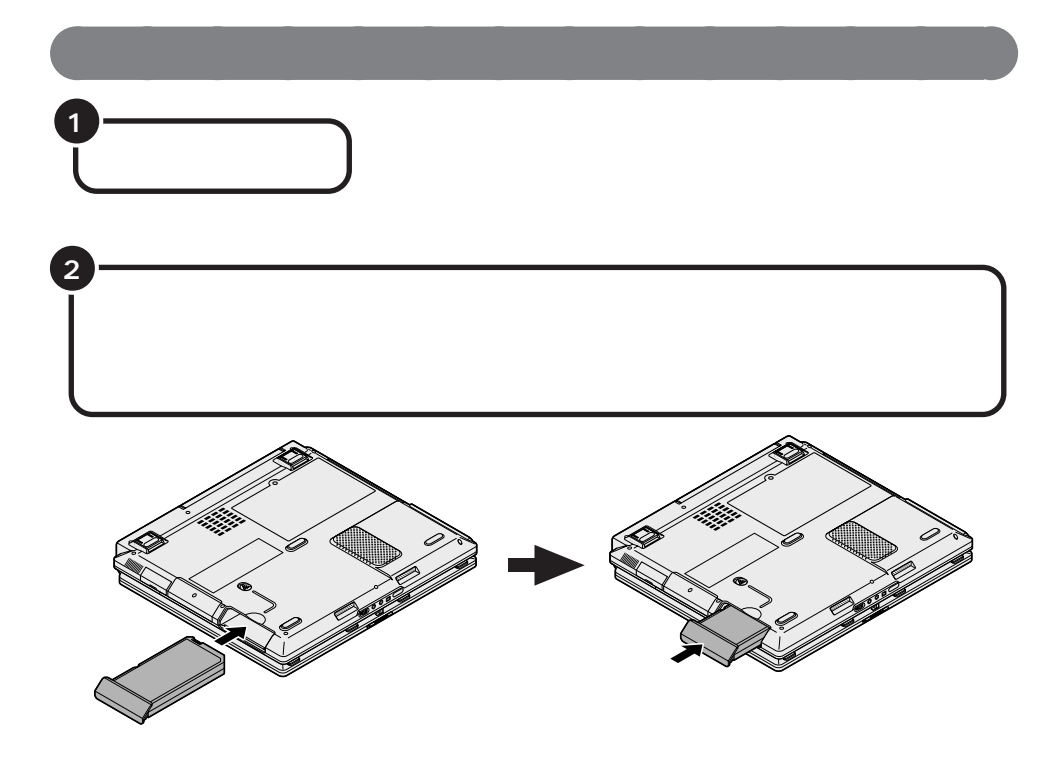

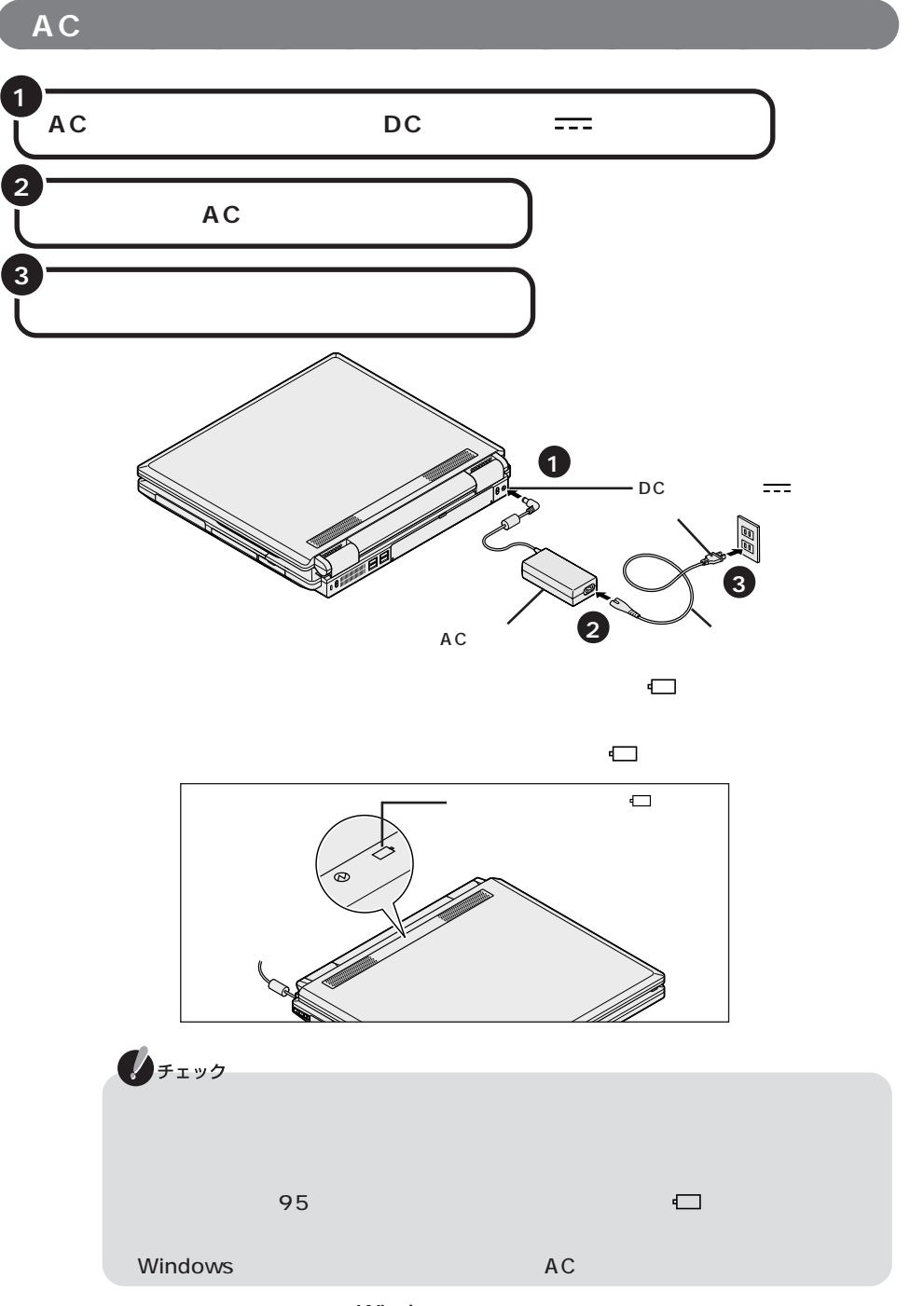

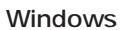

#### Windows

aaaaaaaaaaaaaa **セットアップするときの注意**

<span id="page-8-0"></span>30

**■ ACアダプタ、バッテリパック以外の添付品や別売の周辺機器を接続しない**

セットアップが終わるまで、ACアダプタ、バッテリパック以外の添付品(特にマウ

 $\sim$  5000  $\sim$  5000  $\sim$  5000  $\sim$  5000  $\sim$  5000  $\sim$  5000  $\sim$  5000  $\sim$  5000  $\sim$  5000  $\sim$  5000  $\sim$  5000  $\sim$  5000  $\sim$  5000  $\sim$  5000  $\sim$  5000  $\sim$  5000  $\sim$  5000  $\sim$  5000  $\sim$  5000  $\sim$  5000  $\sim$  5000  $\sim$  5000

O&A PART3

になり、「標準再セットアップ(C ドライブのみ再セットアップ)」を行ってくださ

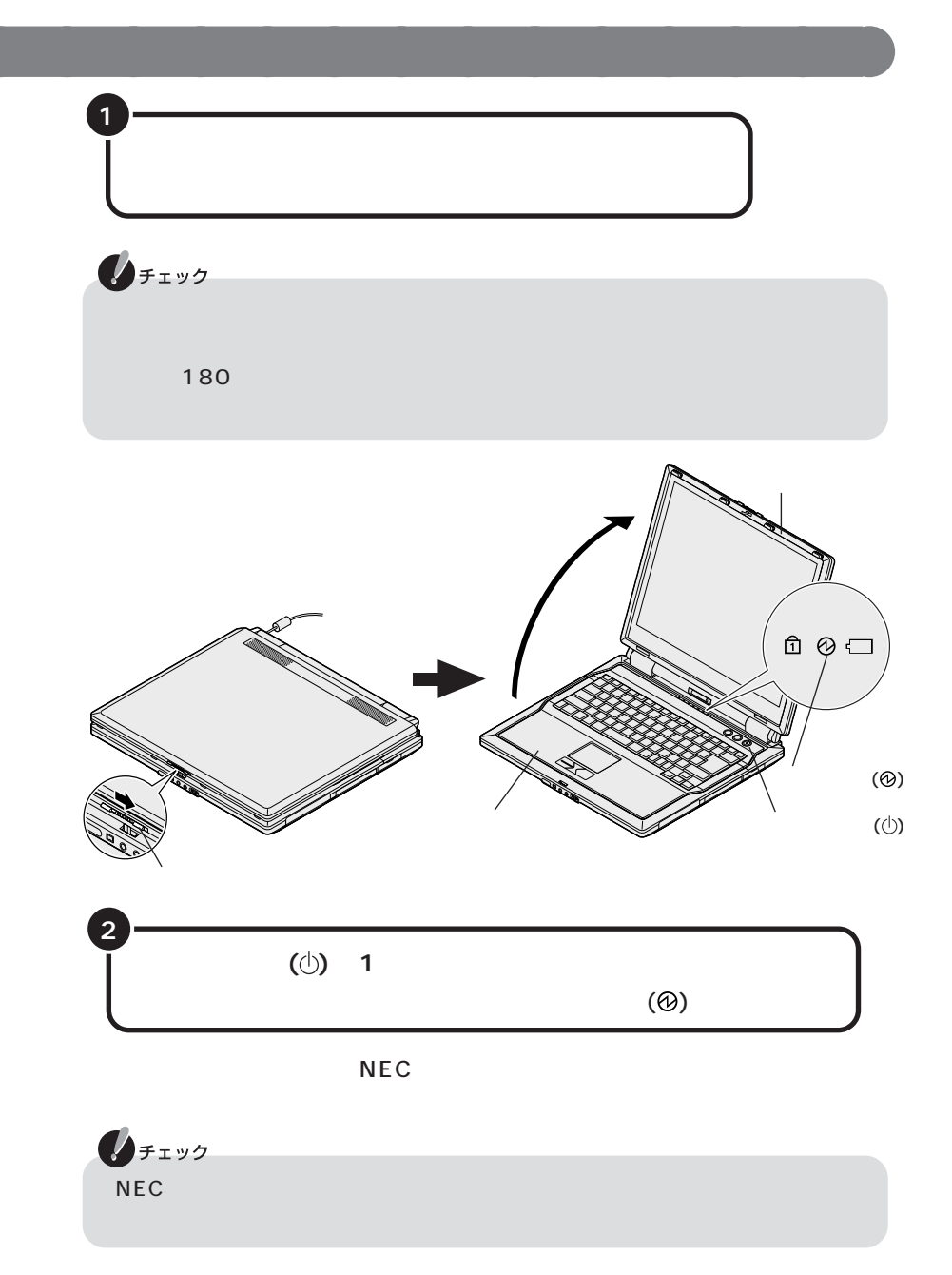

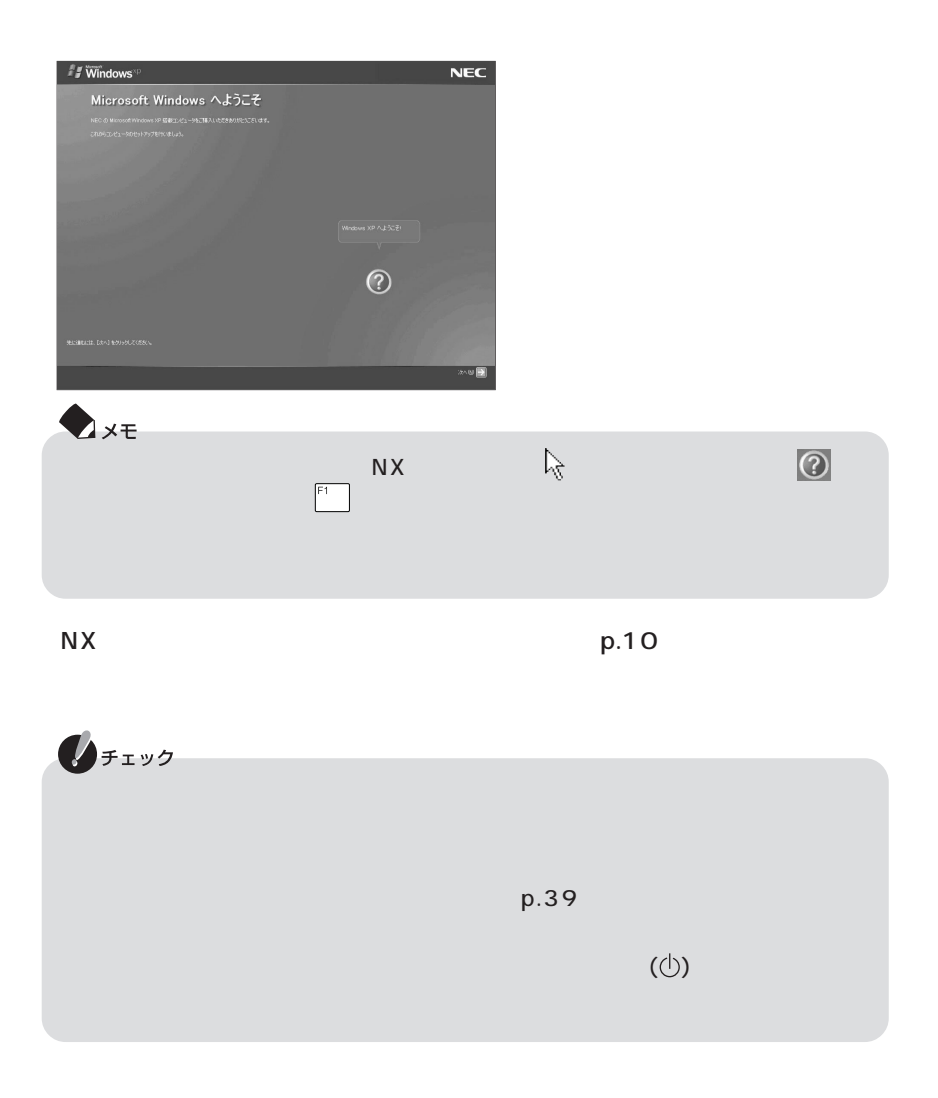

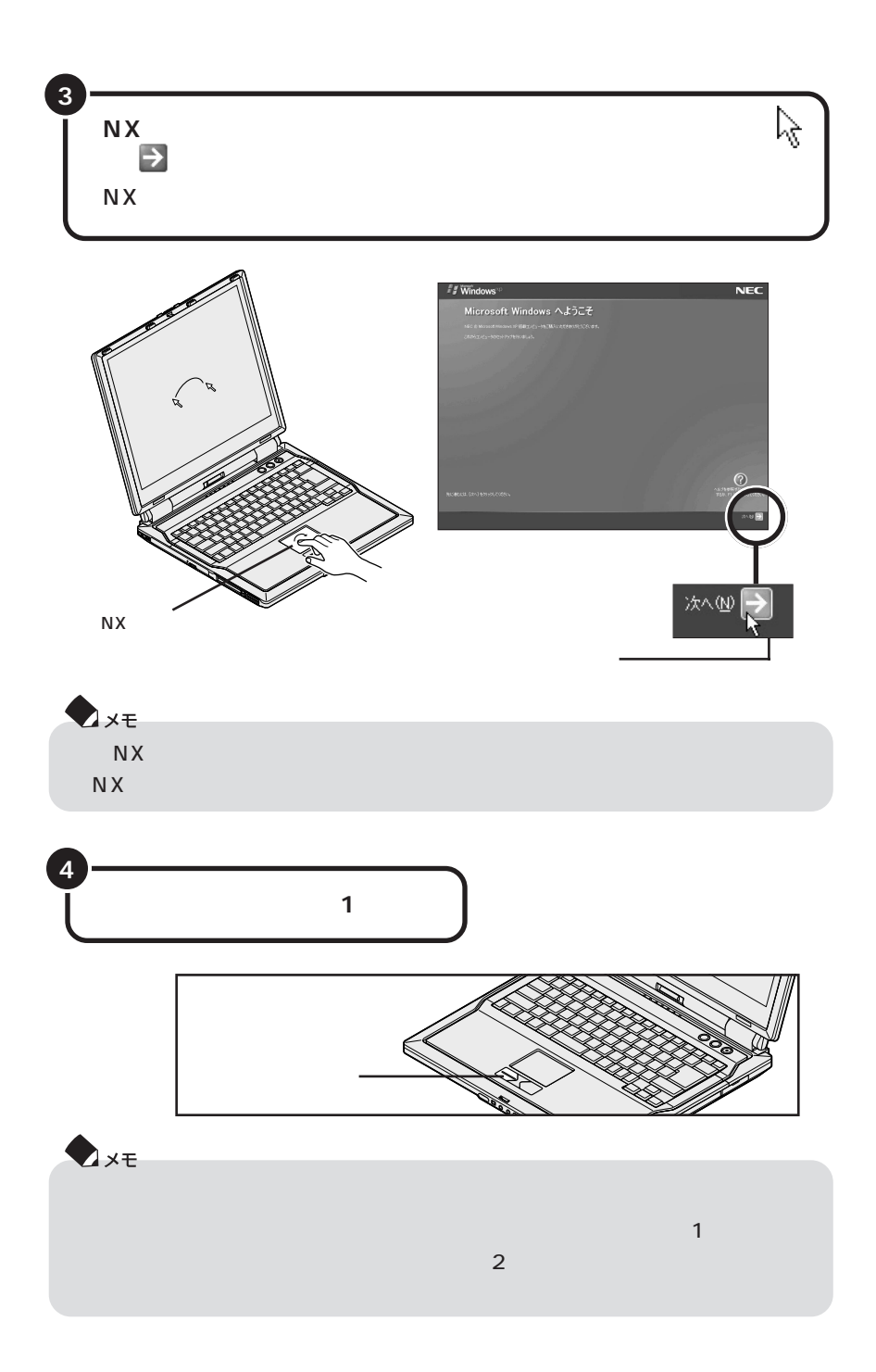

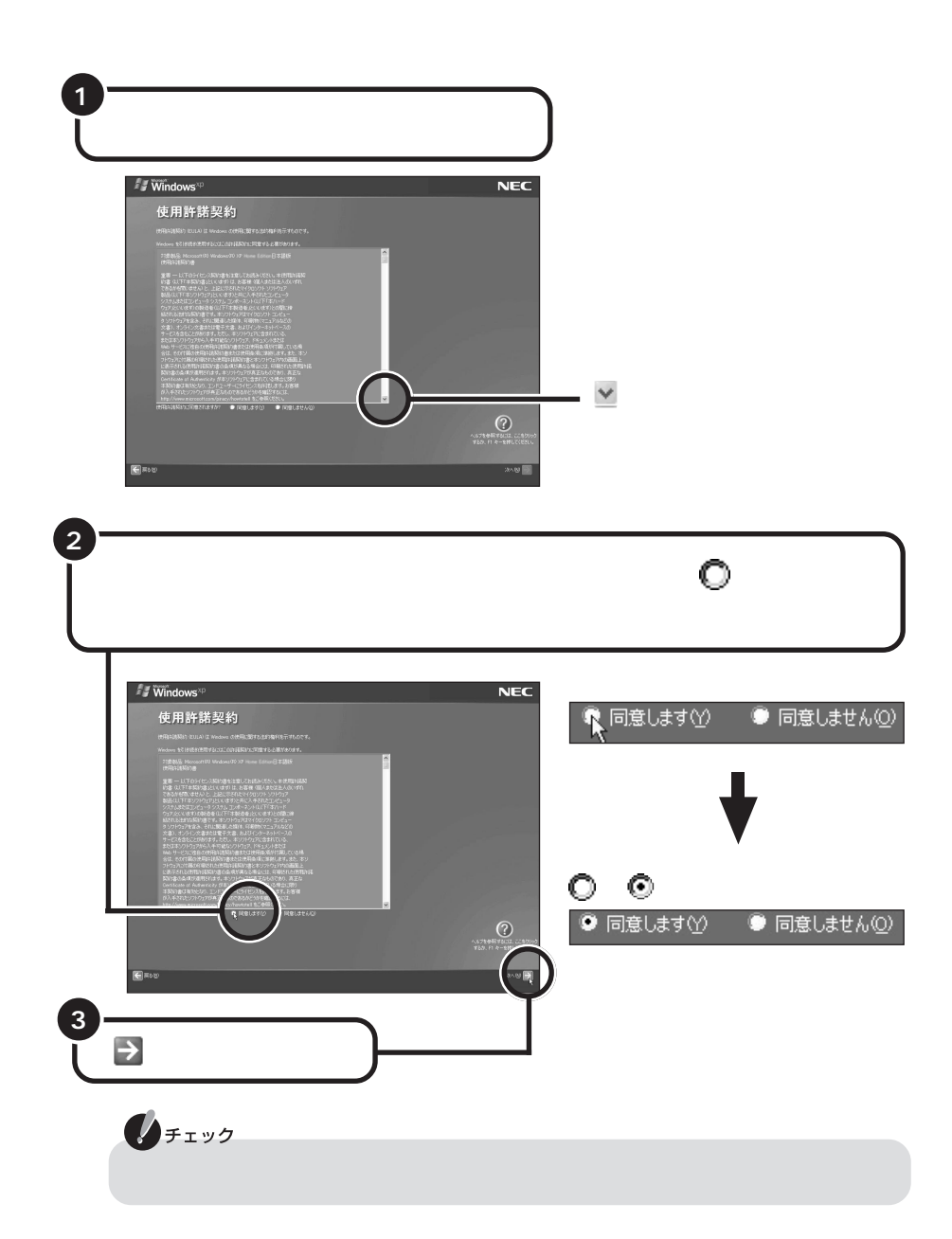

aaaaaaaaaaaaaa **使用許諾契約に同意する**

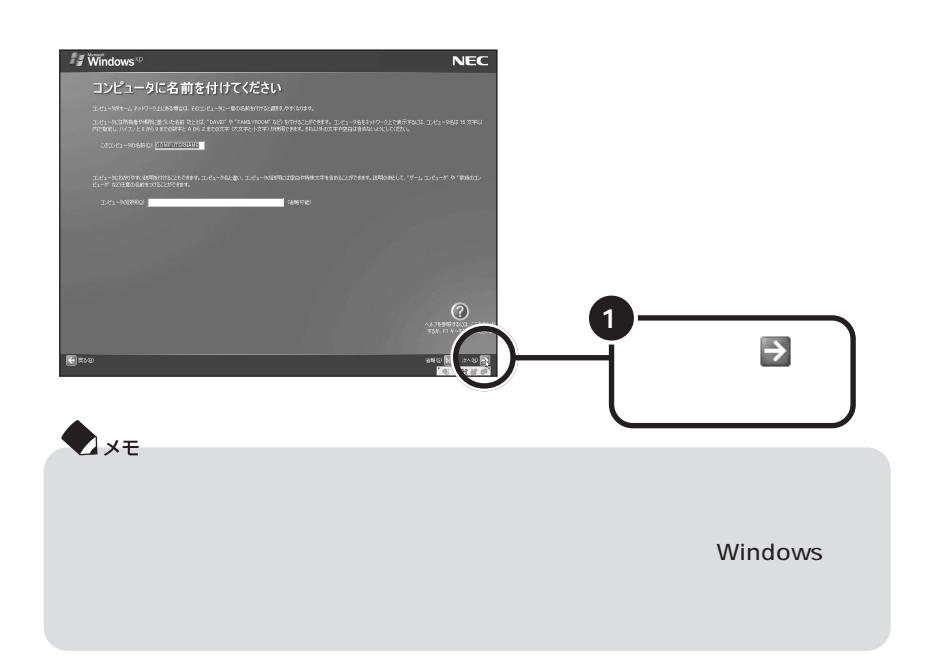

aaaaaaaaaaaaaa **コンピュータに名前を付ける**

**Windows XP Home Edition** 

**p.15の「インターネットに接続する方法を指定する」に進んでください。**

**Windows XP Professional** 

### **Windows XP Professional**

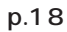

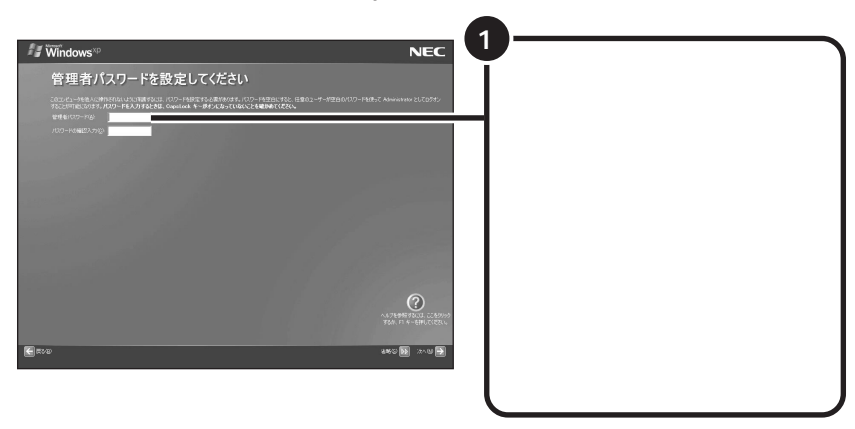

**DATE** Windows

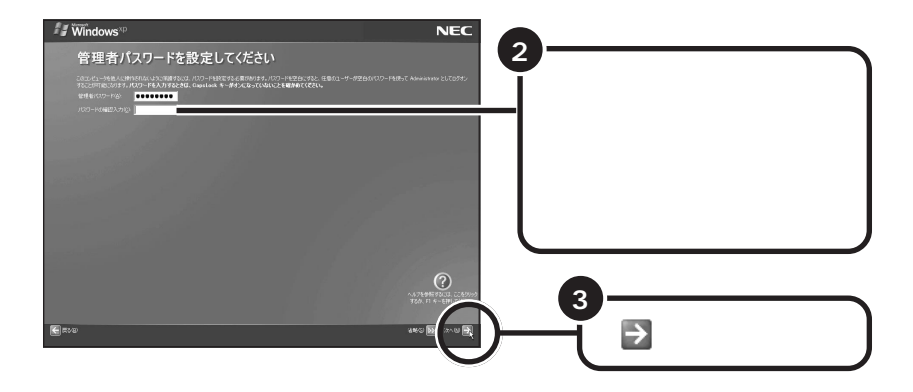

## **Windows XP Professional**

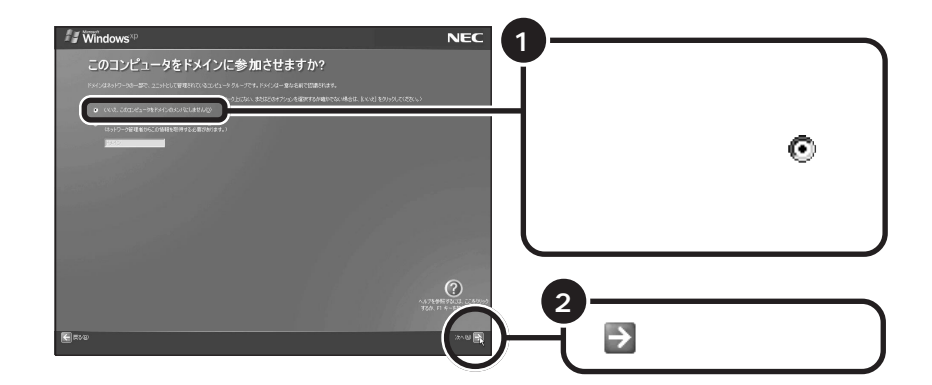

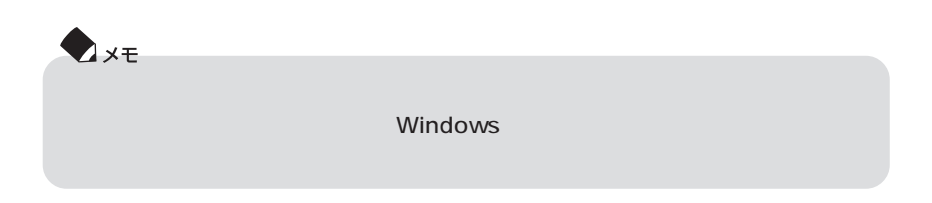

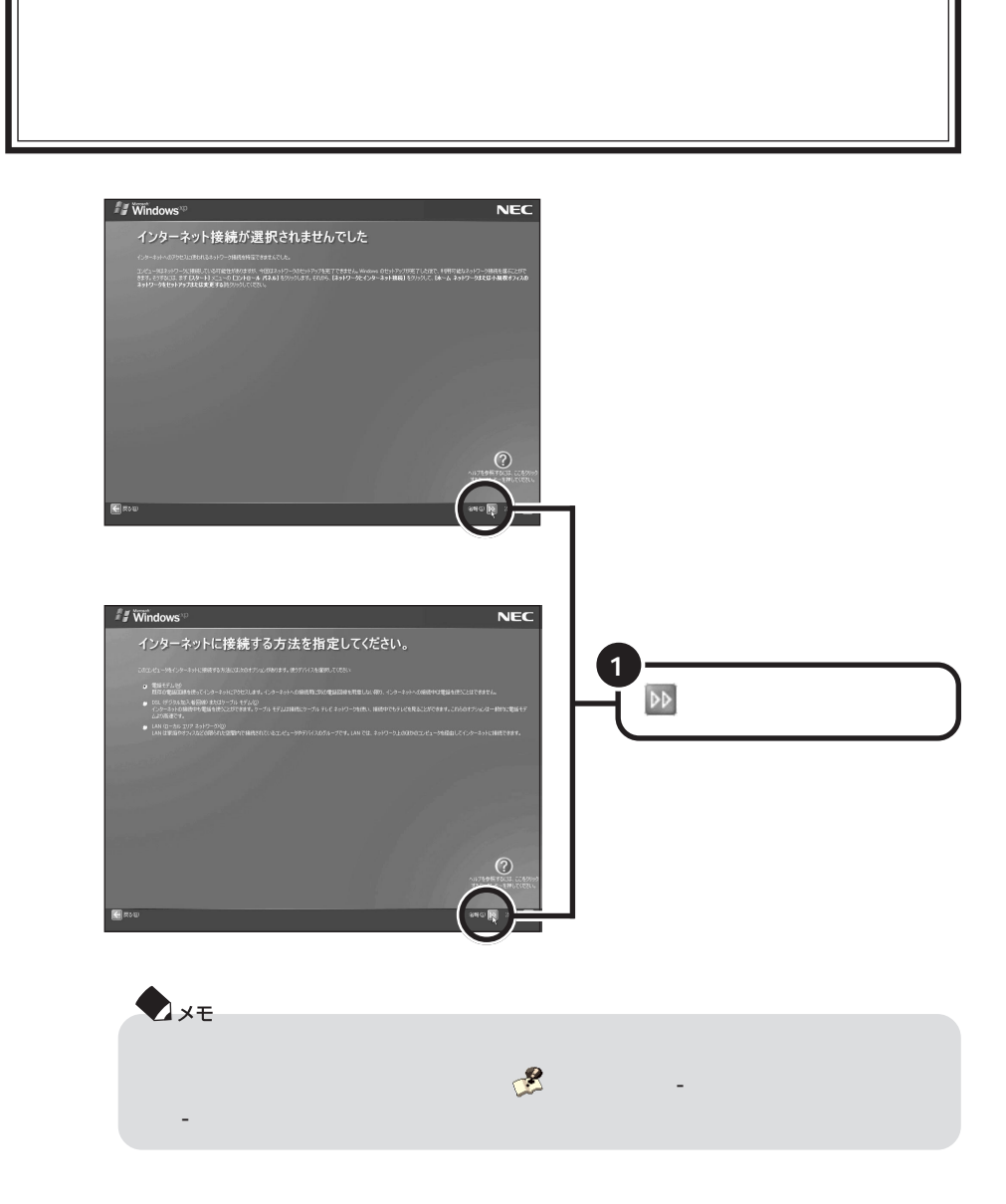

aaaaaaaaaaaaaa **インターネットに接続する方法を指定する**

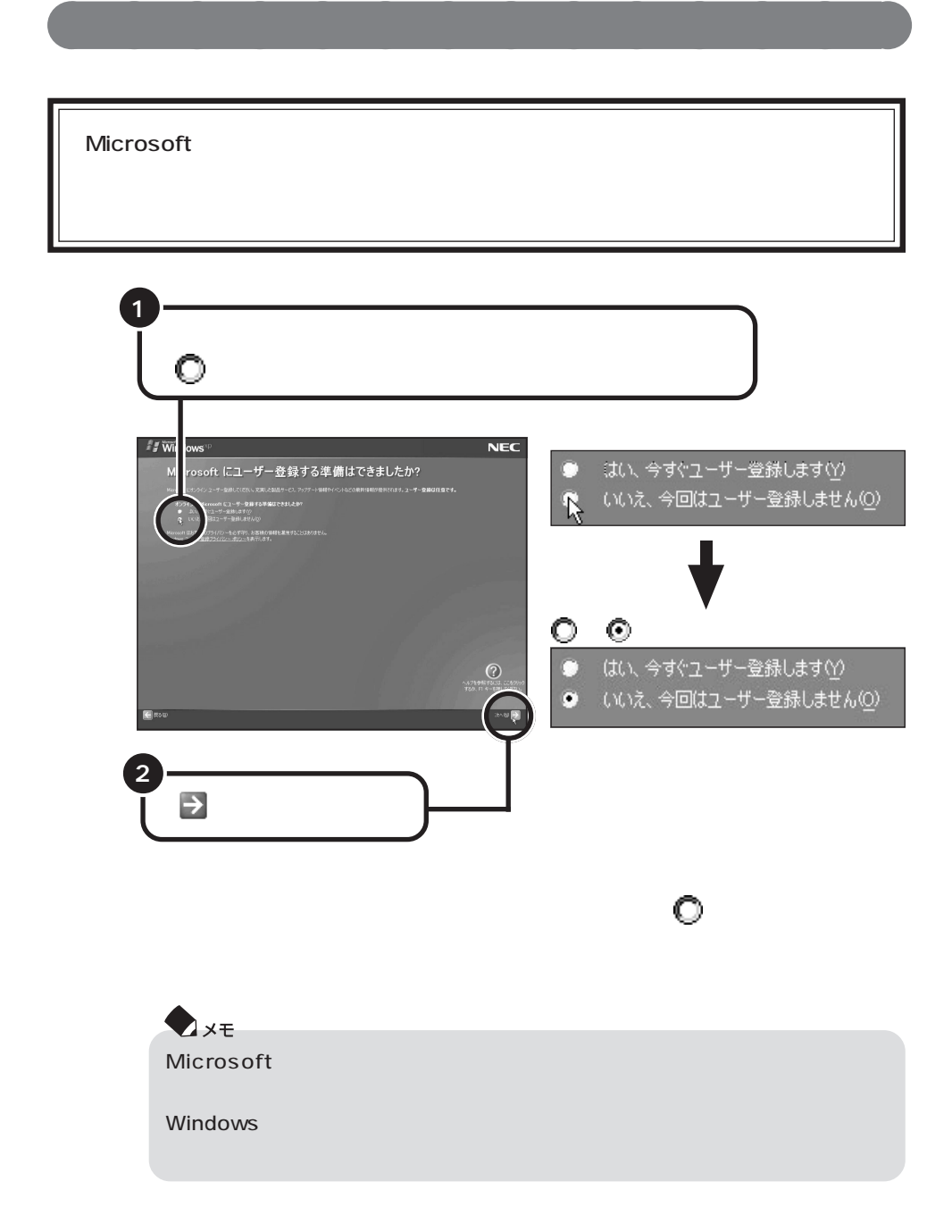

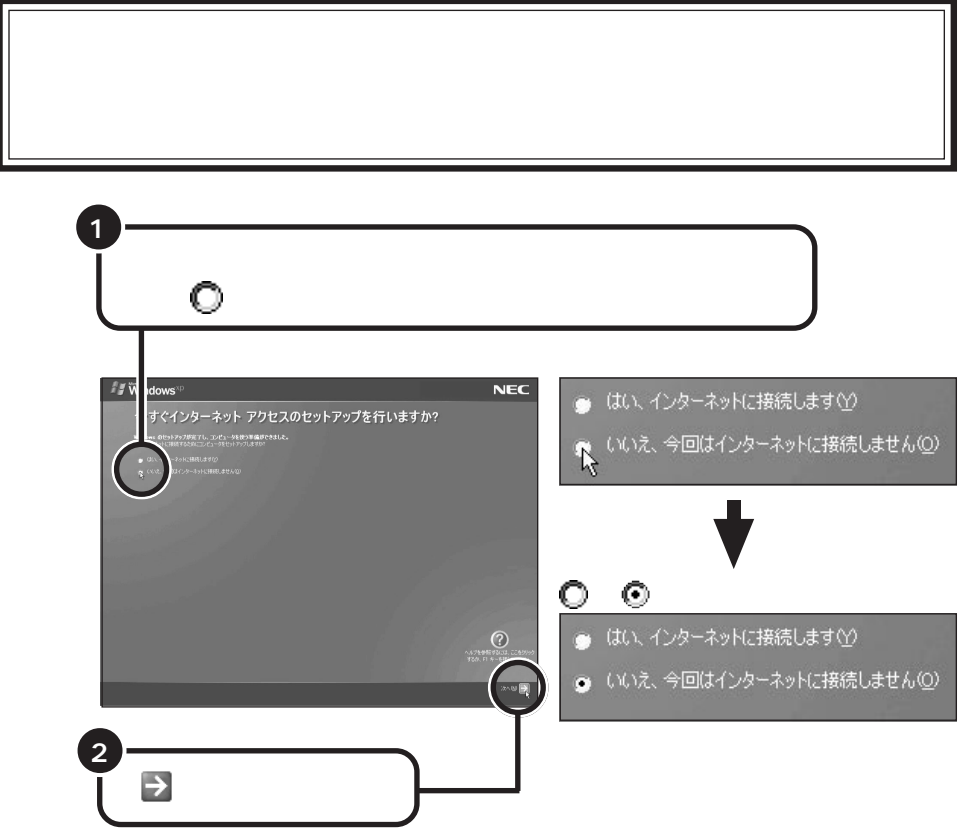

aaaaaaaaaaaaaa **インターネットアクセスのセットアップをキャンセルする**

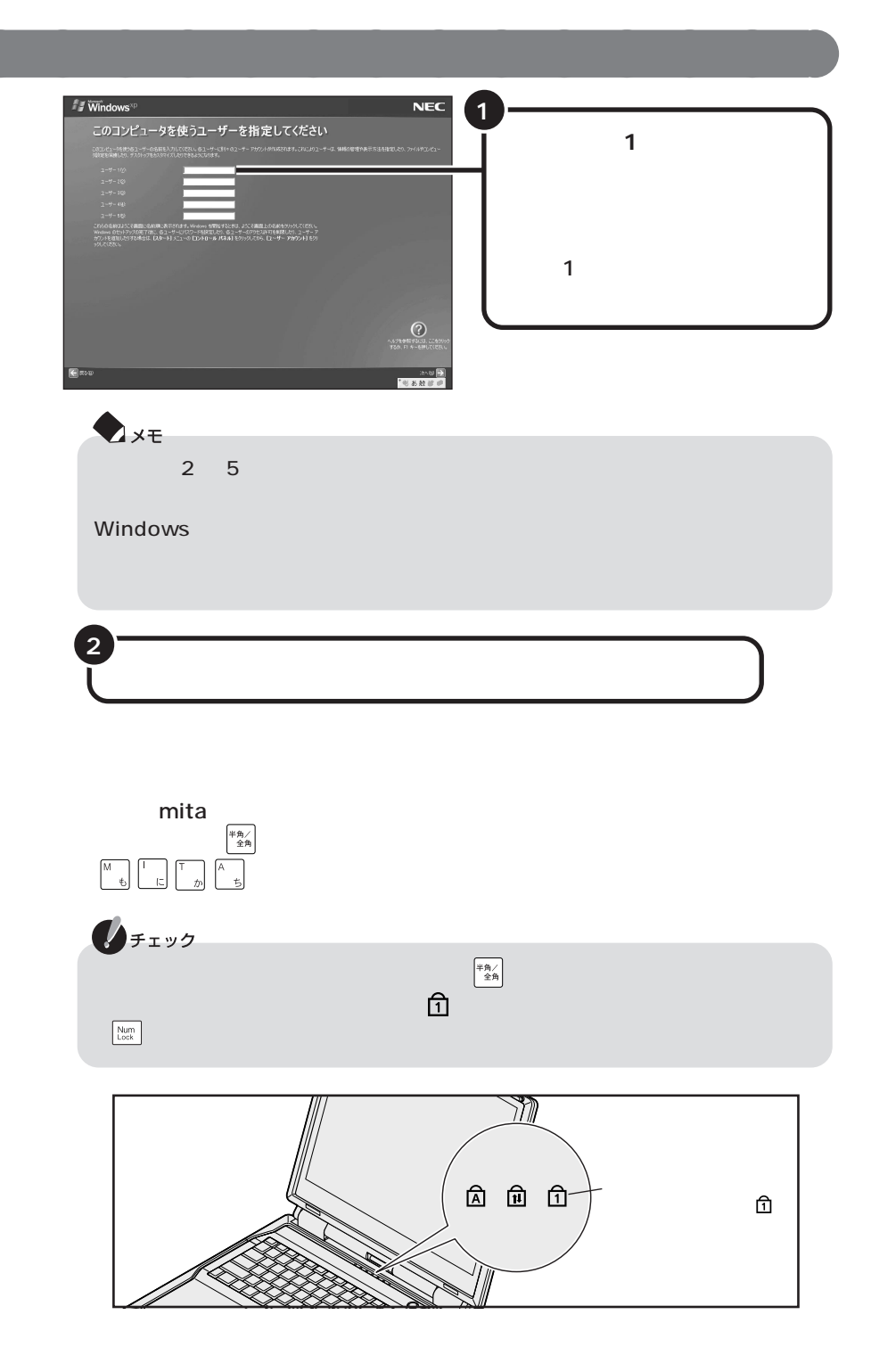

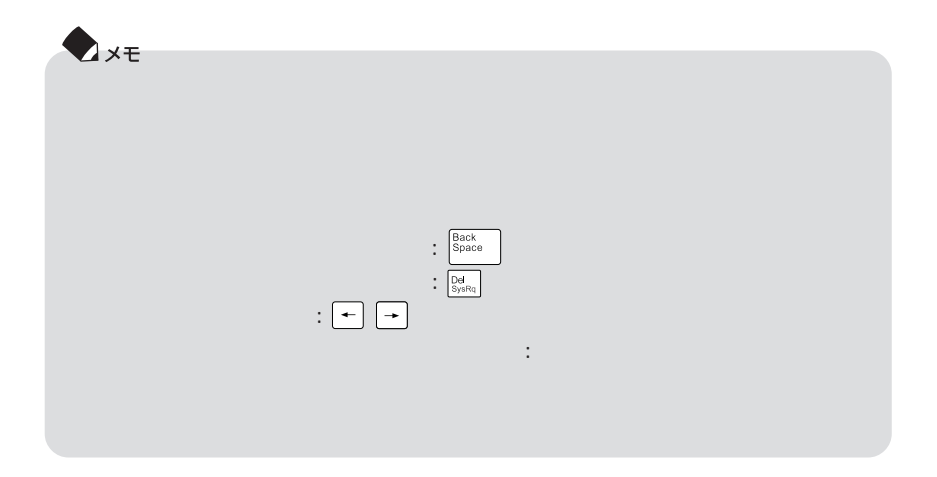

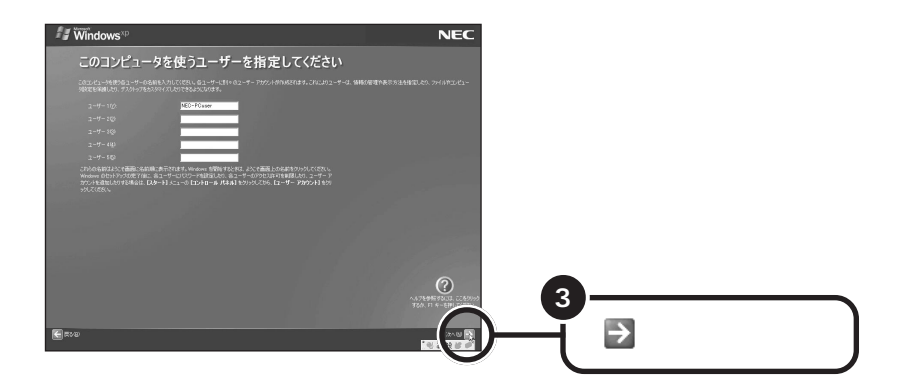

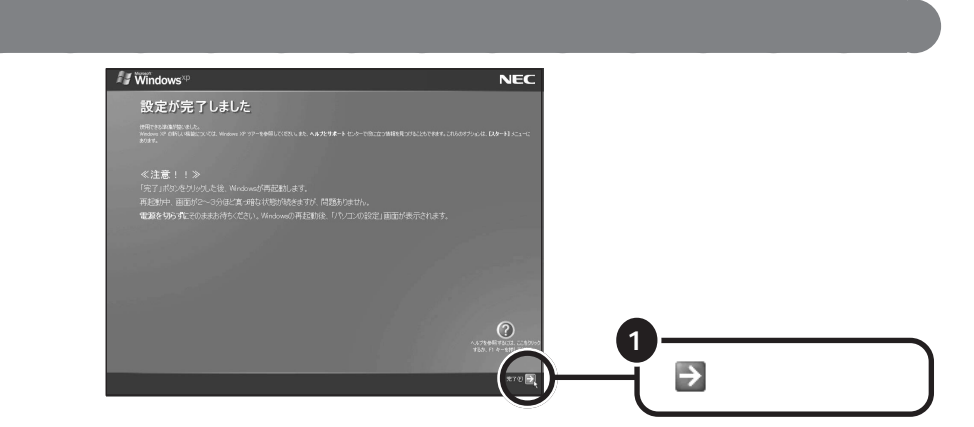

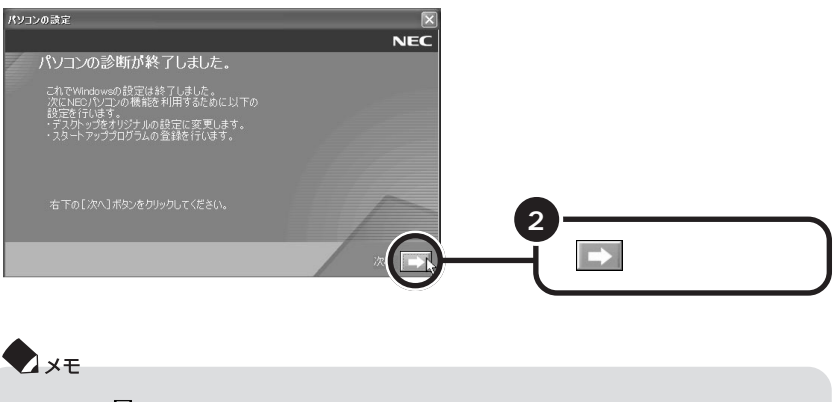

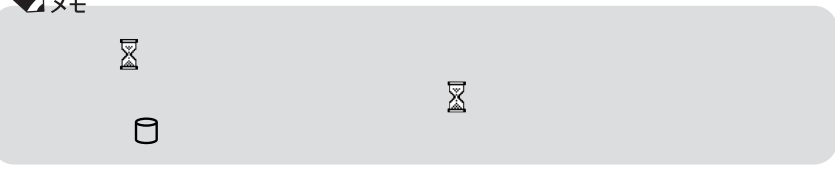

 $\overline{121}$   $\overline{21}$ 

# aaaaaaaaaaaaaa **121 ポップリンクを設定する**

 $121$ 

the  $\sim$  121  $NEC$ 

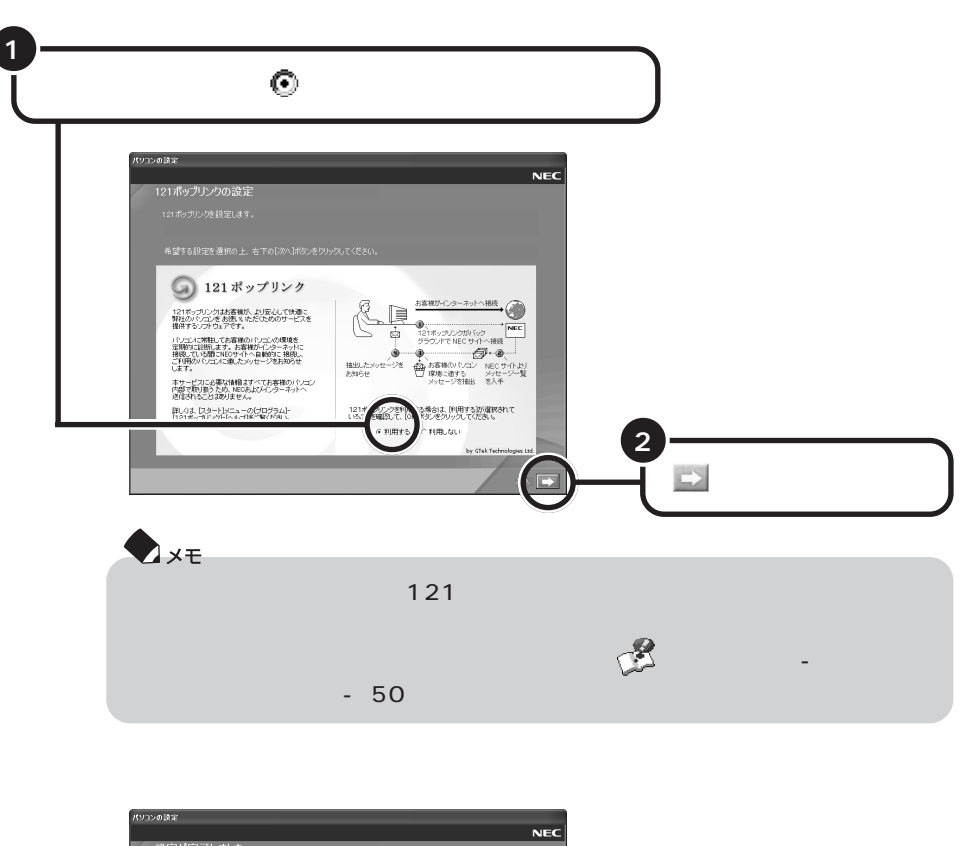

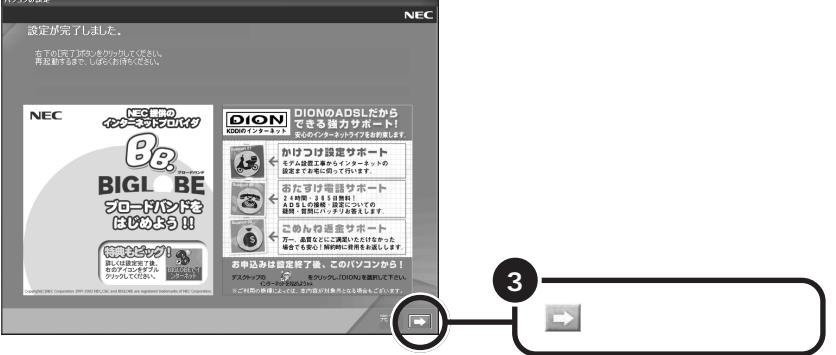

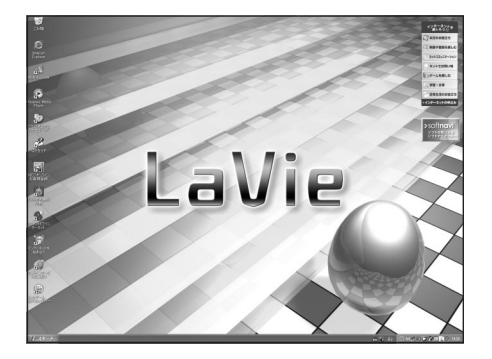

Windows

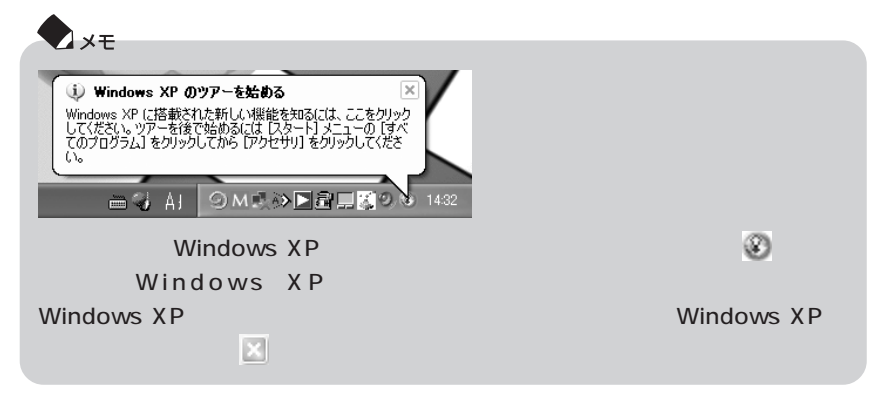

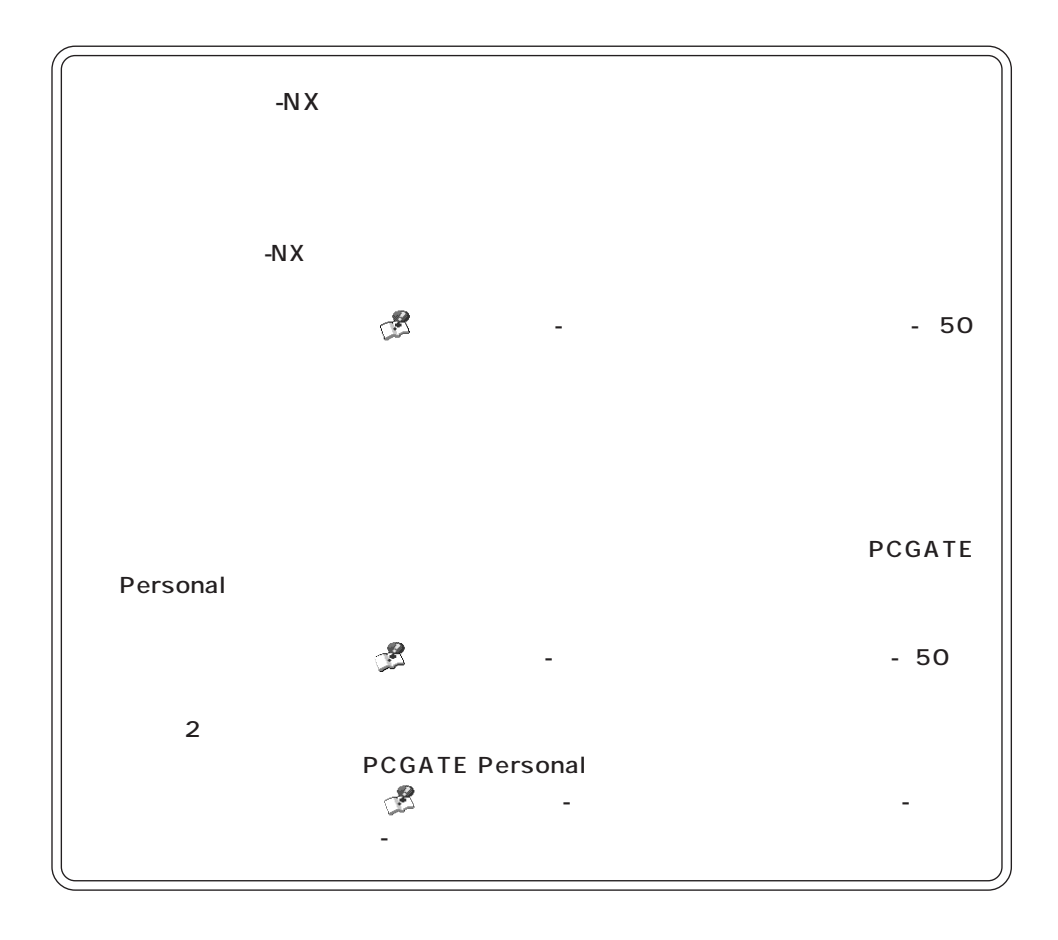

<span id="page-25-0"></span>USBマウスが添付されているモデルは、必要に応じてパソコンにUSBマウスを接続

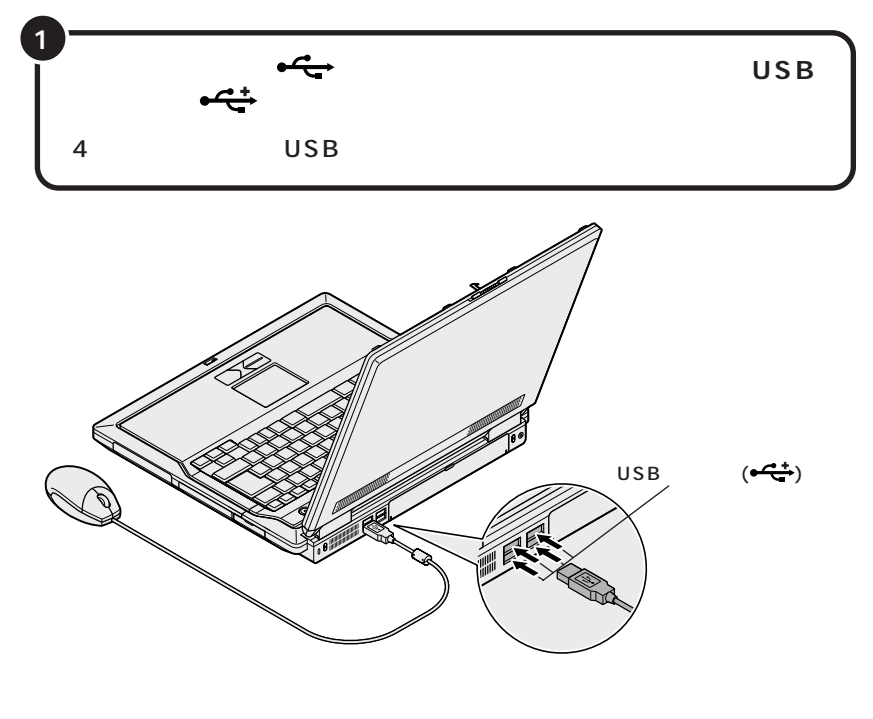

**マウスを接続する**

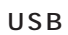

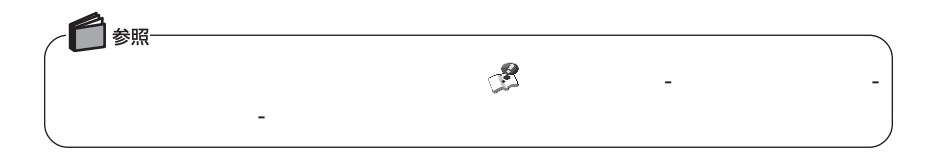

<span id="page-26-0"></span>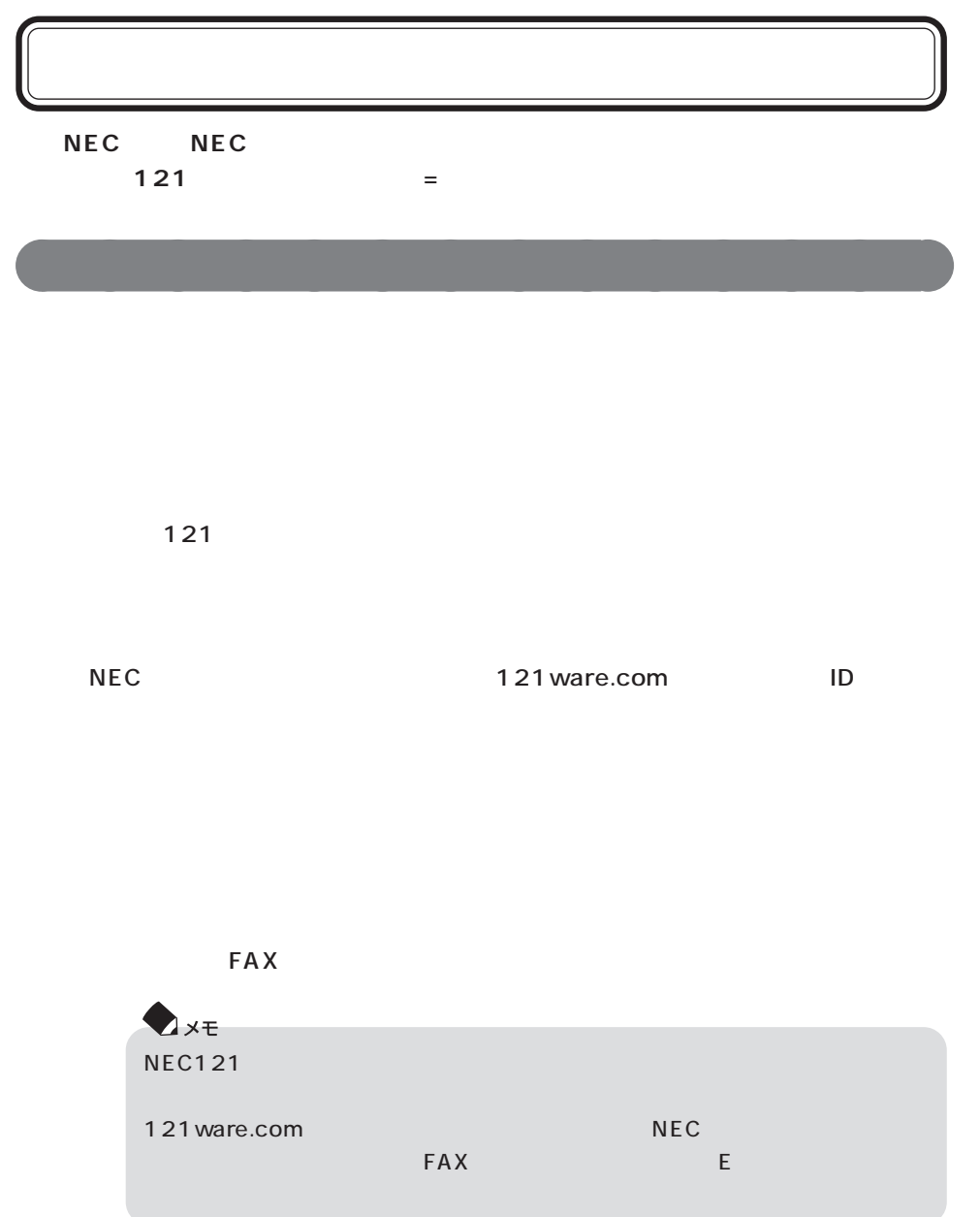

### N E C

aaaaaaaaaaaaaa **お客様登録の方法**

インターネット」にはないます。

121ware.com  $\blacksquare$ 

 $N \to C$ 

121ware.com http://121ware.com/my/

### **NEC**  $\overline{C}$

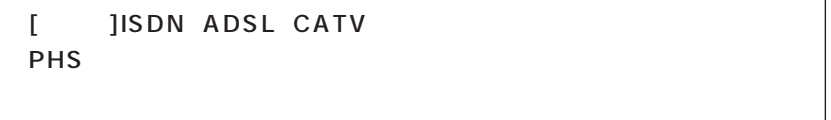

 $NEC$ 

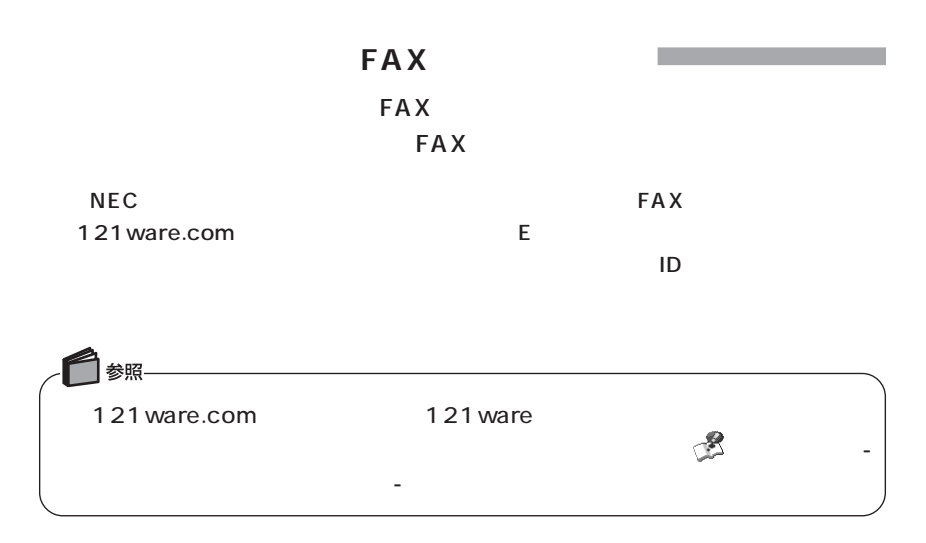

<span id="page-28-0"></span>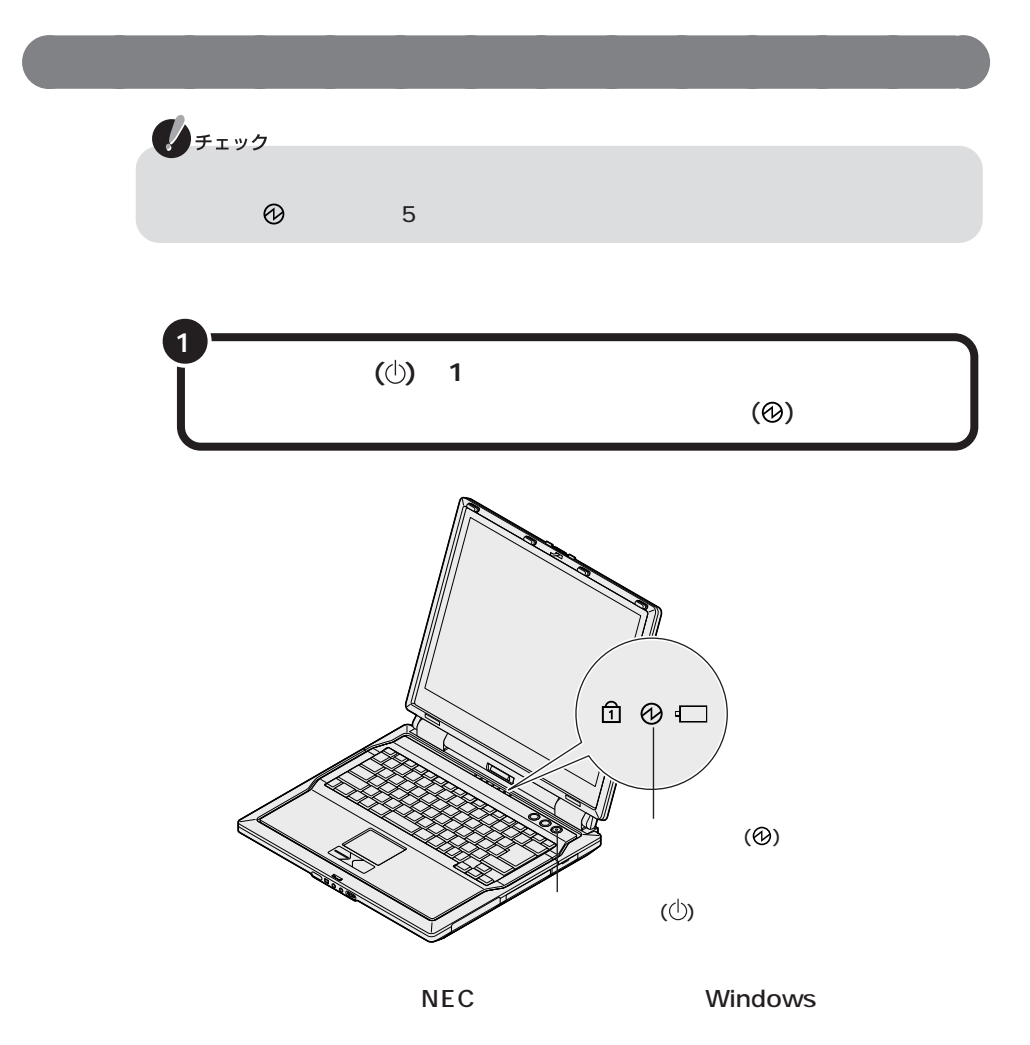

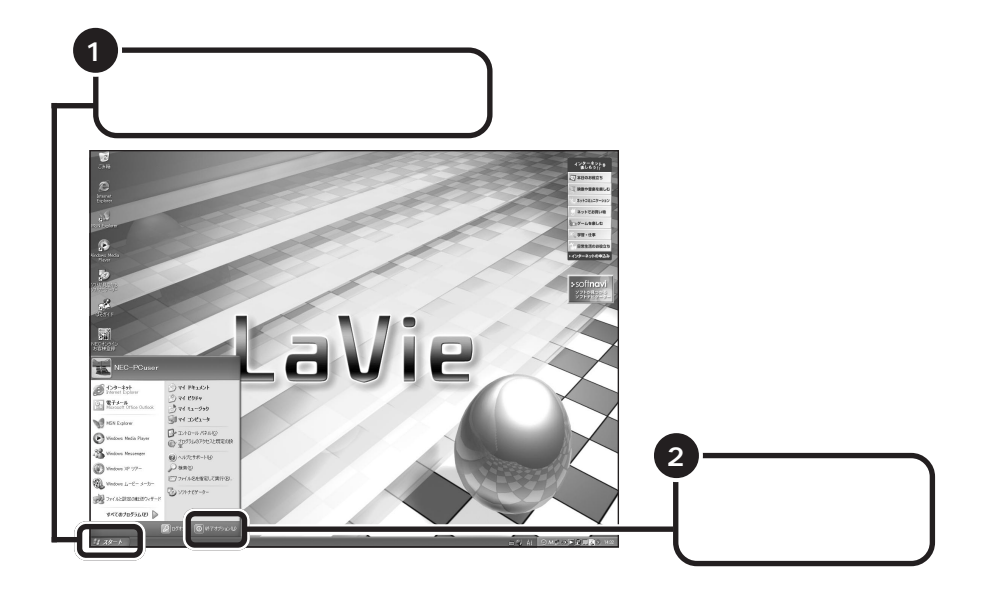

aaaaaaaaaaaaaa **電源を切る**

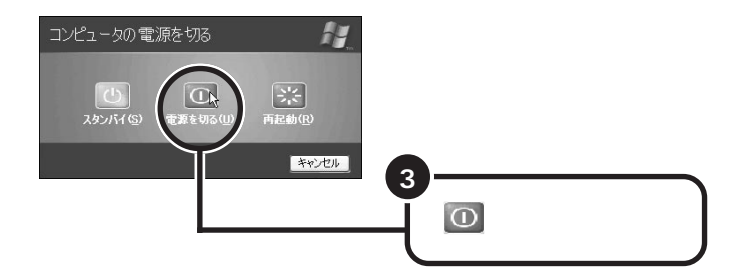

 $\mathcal{O}(\Theta)$ 

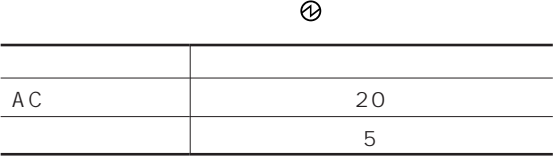

aaaaaaaaaaaaaa **省電力機能について**

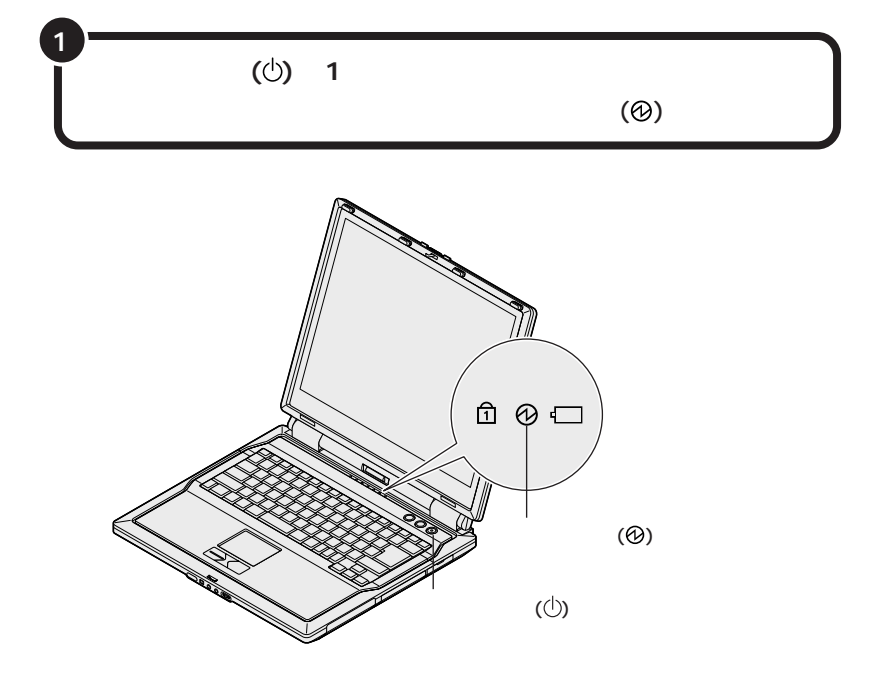

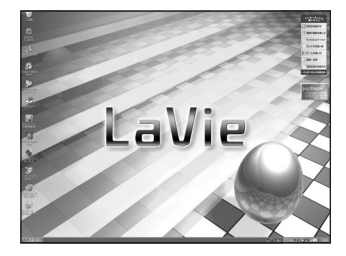

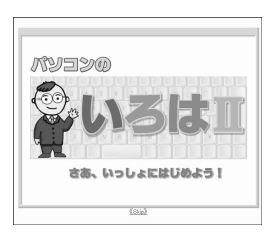

p.35

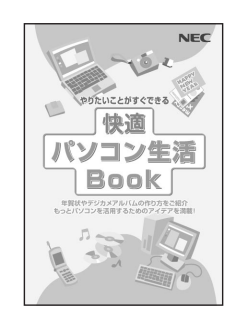

**Book** 

<span id="page-31-0"></span>**これからの進め方**

 $p.32$ 

Book

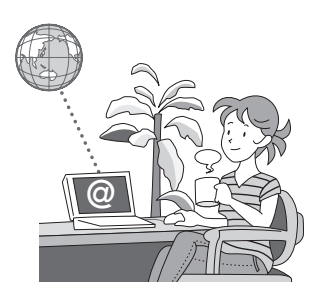

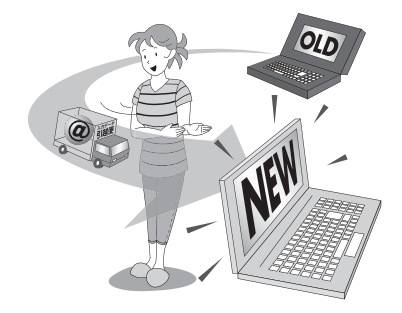

 $p.41$ 

 $p.57$ 

<span id="page-33-0"></span>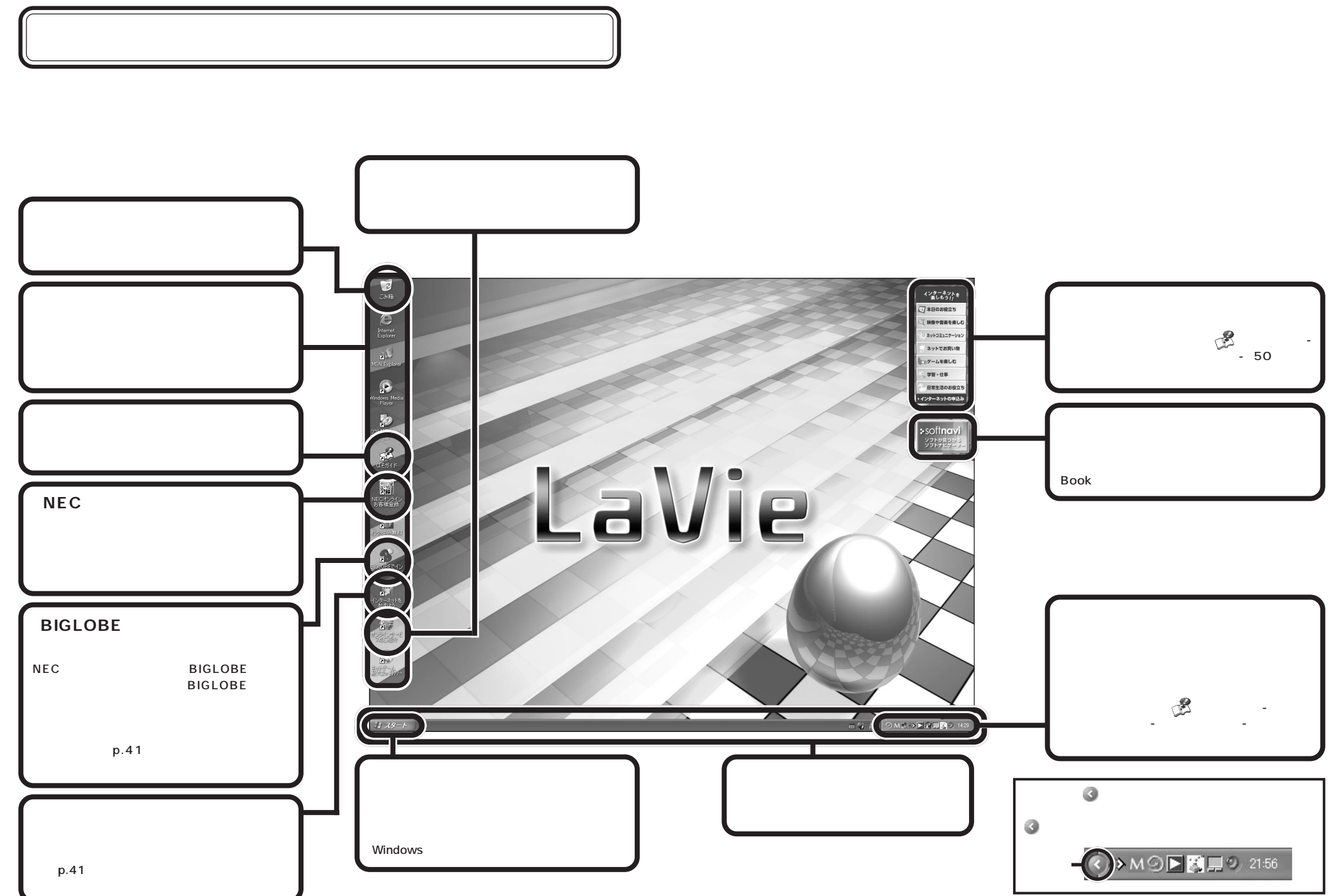

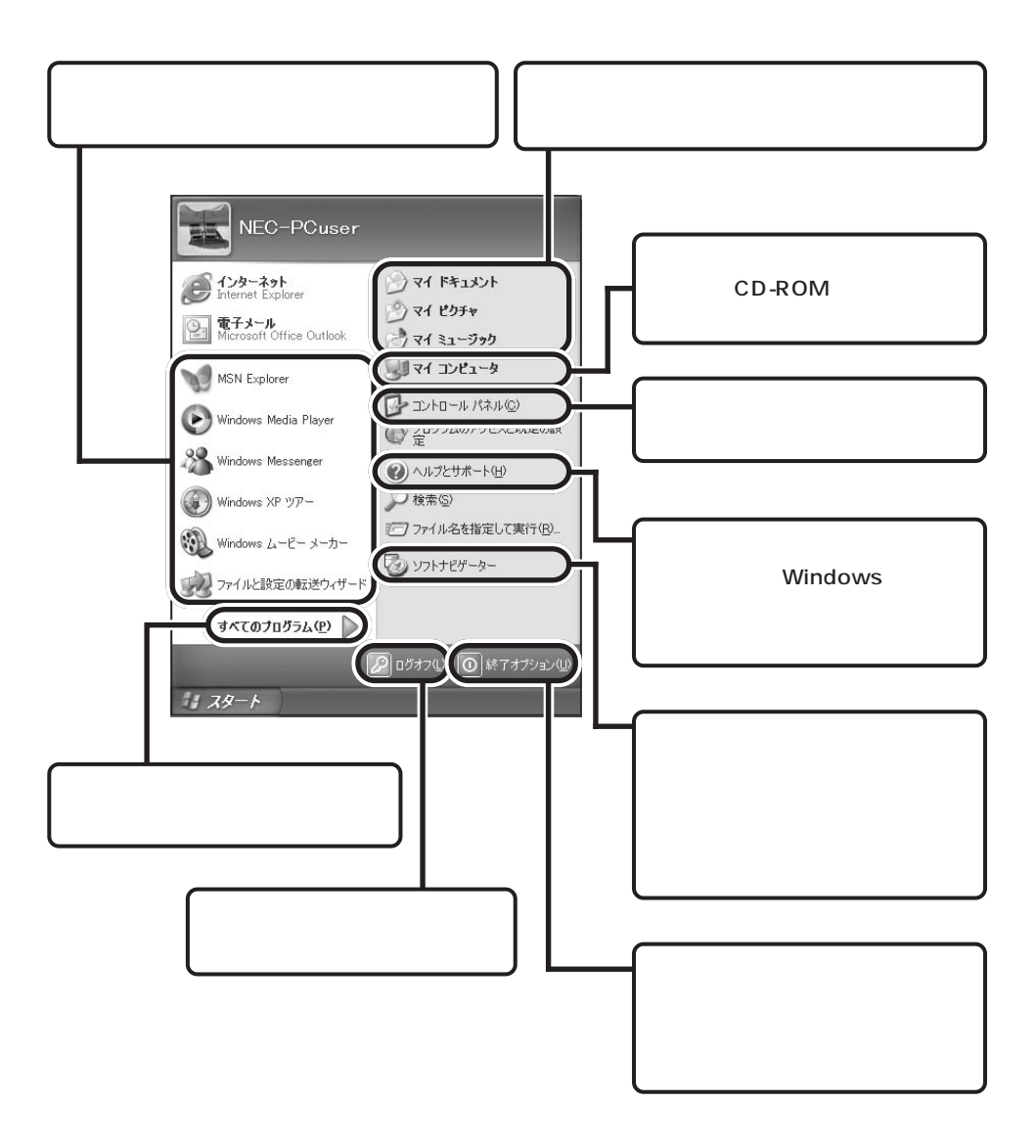

aaaaaaaaaaaaaa **スタートメニューを見る**

<span id="page-35-0"></span>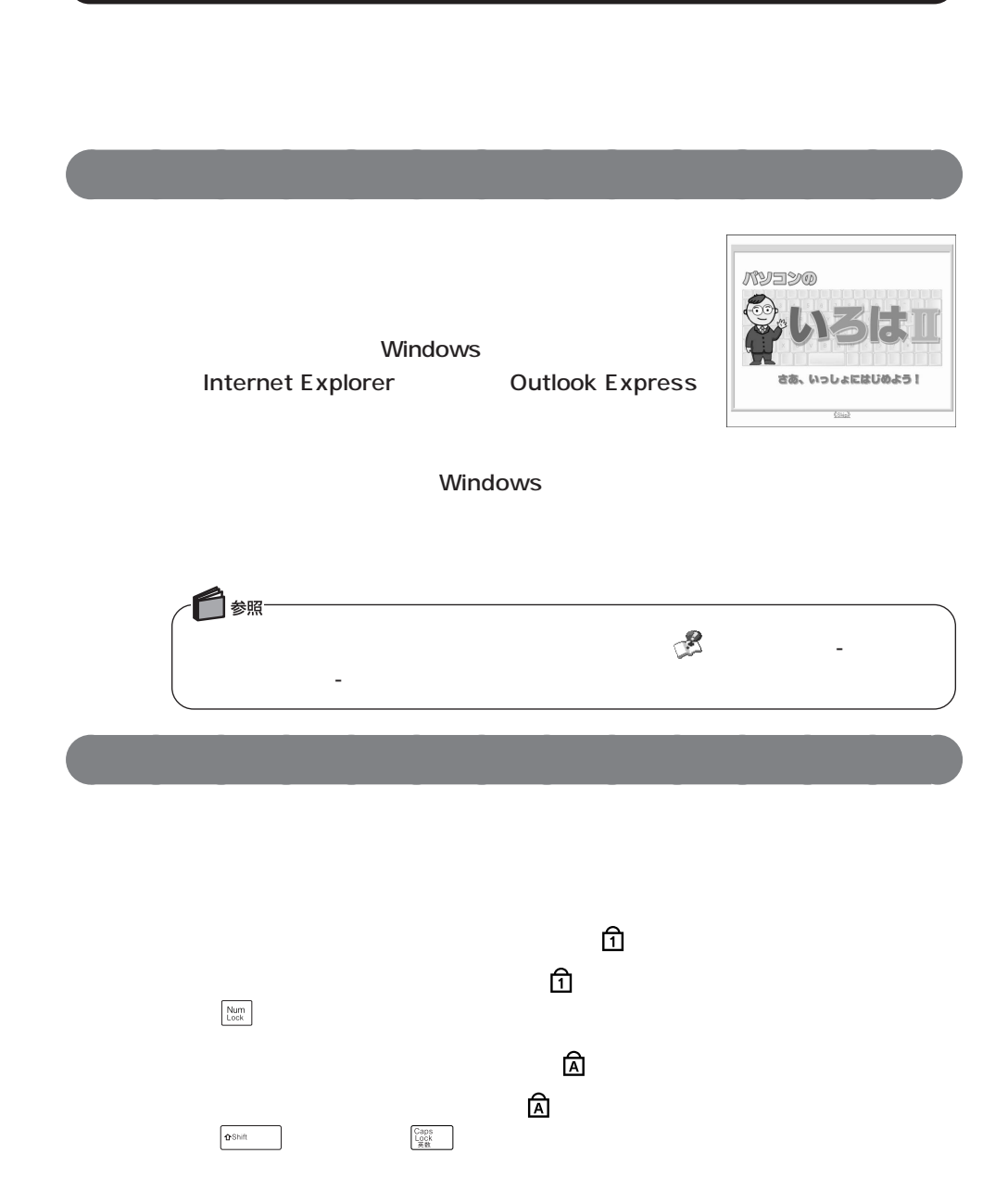

**パソコンの基本操作を学ぼう**
## **Outlook Express**

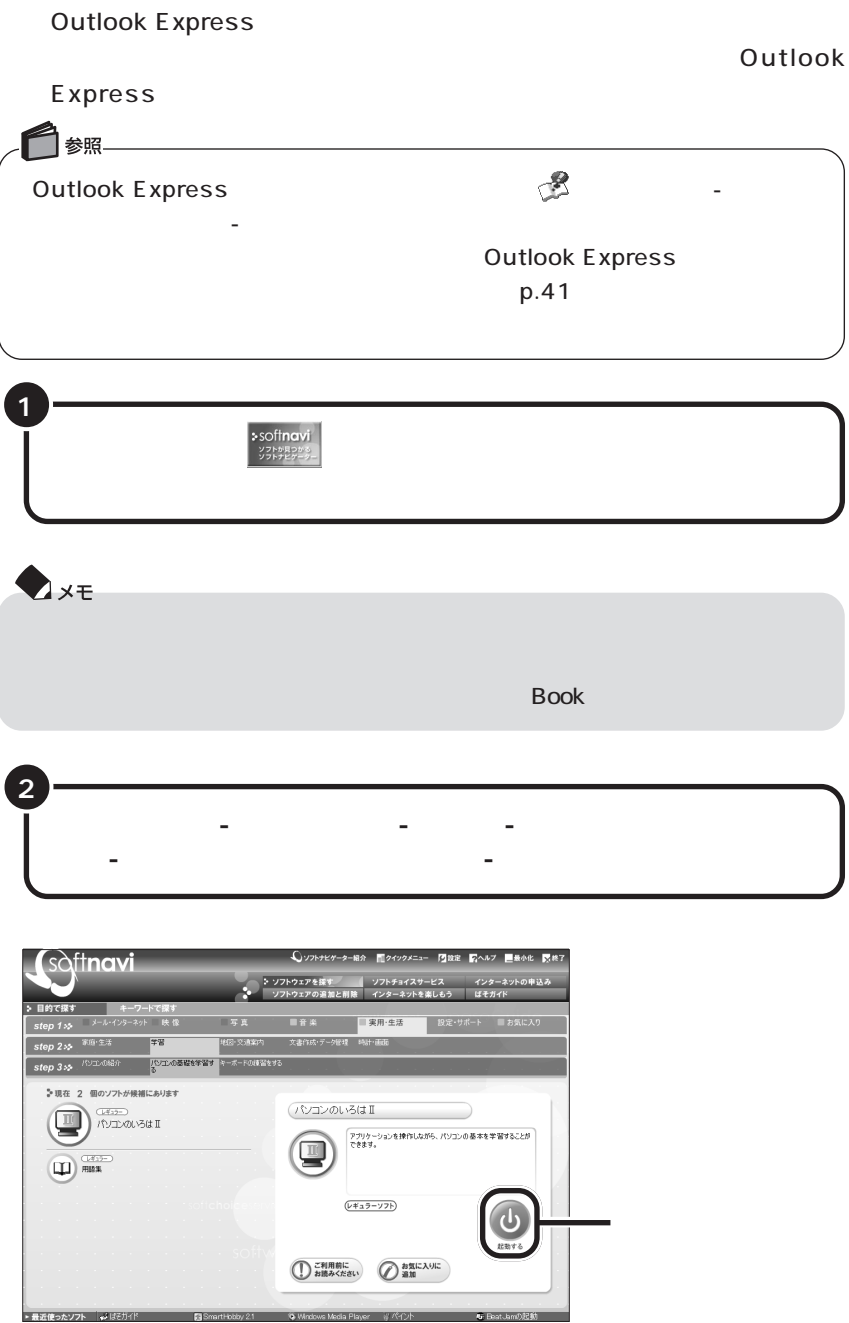

windows windows

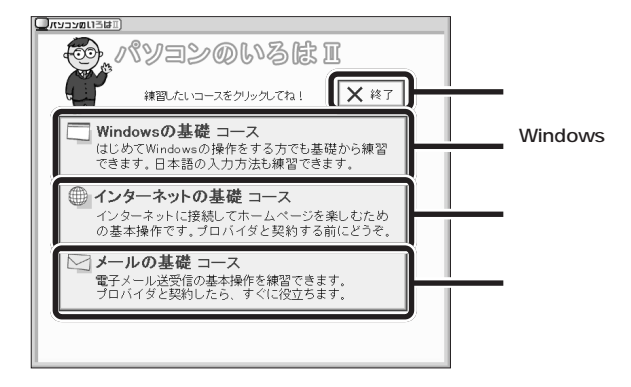

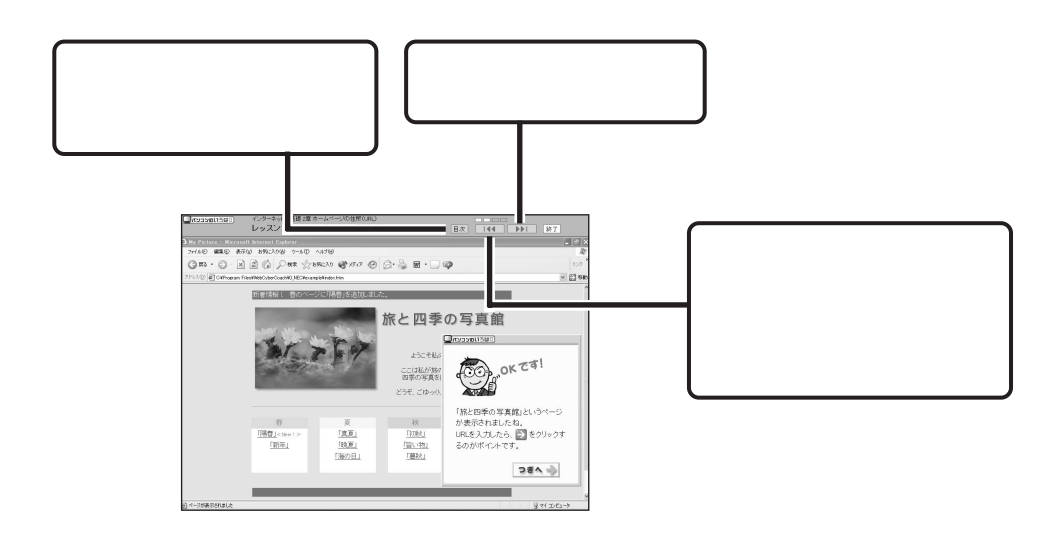

「パソコンの<sub>」</sub>「パソコンのいろは<mark>」の基本には</mark>

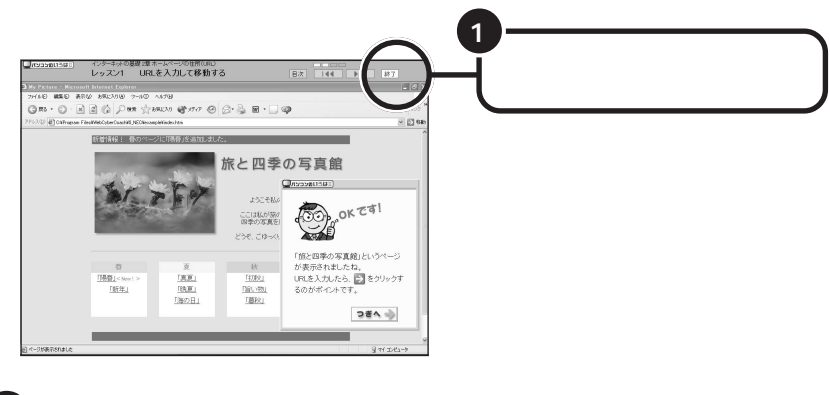

**「パソコンのいろはⅡ」を終了する** aaaaaaaaaaaaaa

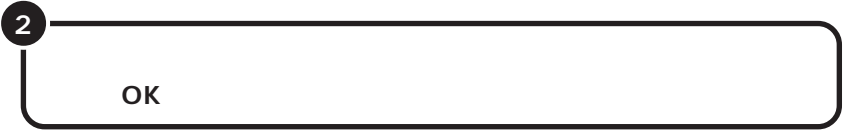

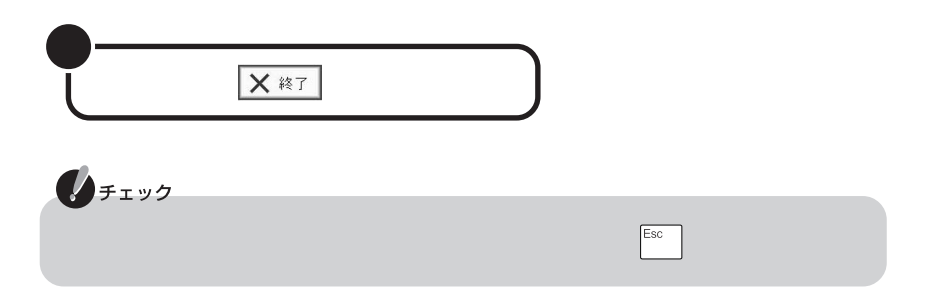

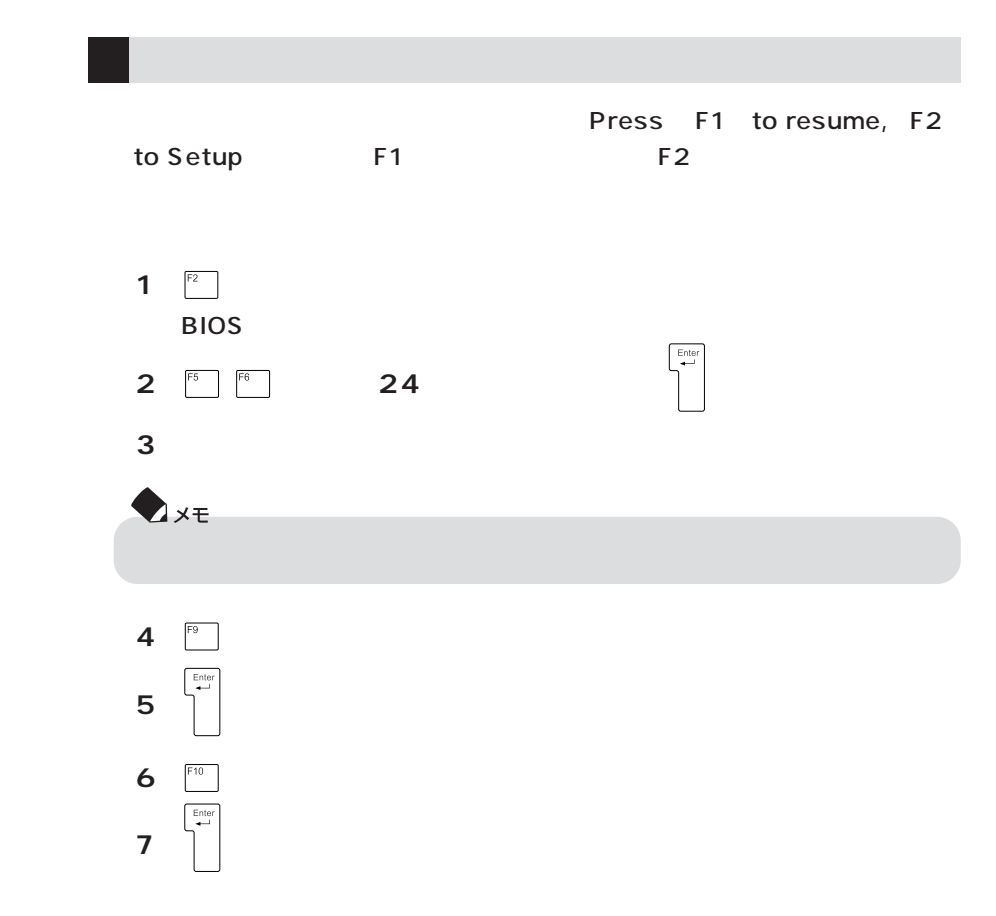

**こんなときには、こんなときは、** 

p.7 Windows

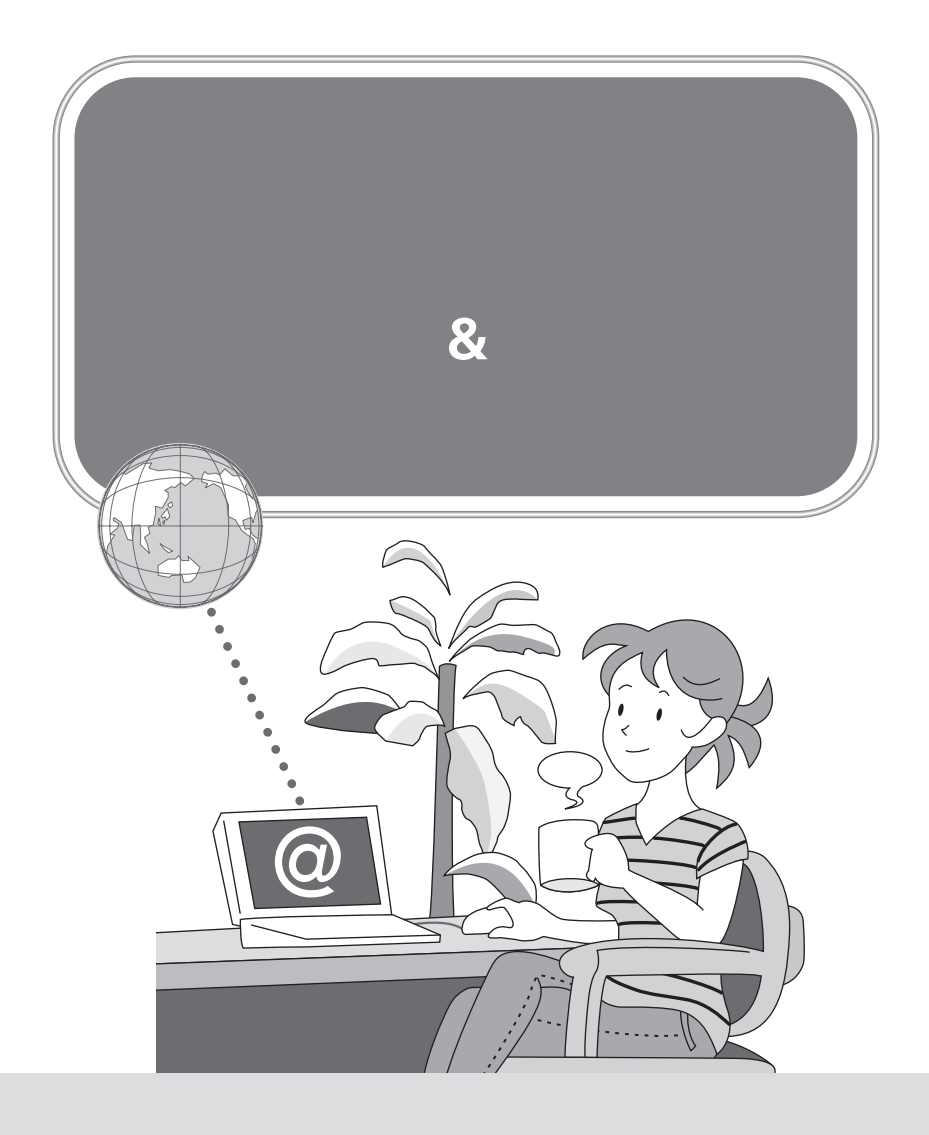

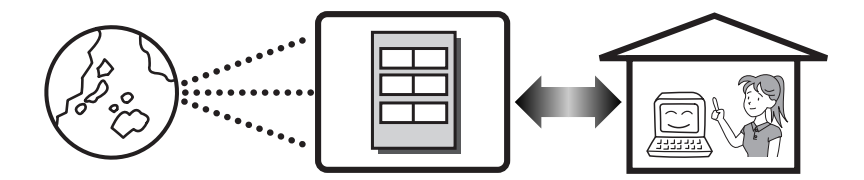

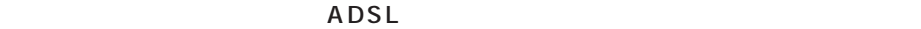

Internet Explorer

Outlook 2003 Office 2003 **Outlook Express** 

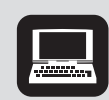

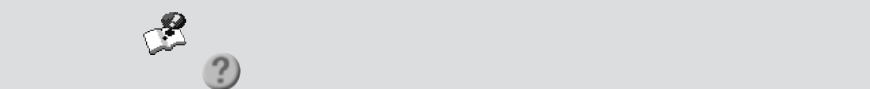

Book

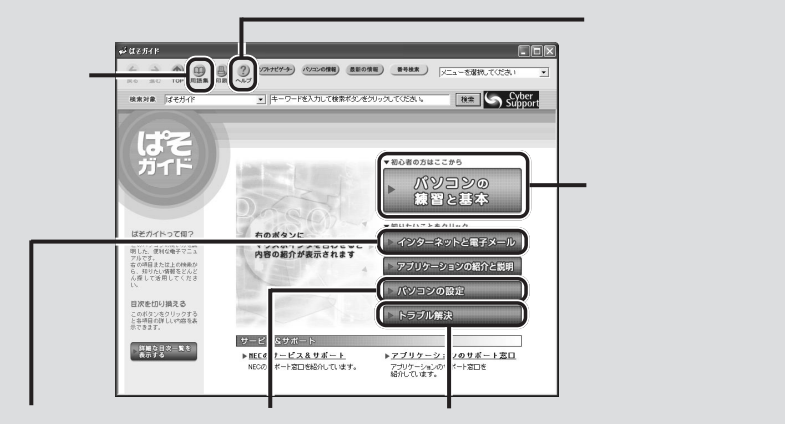

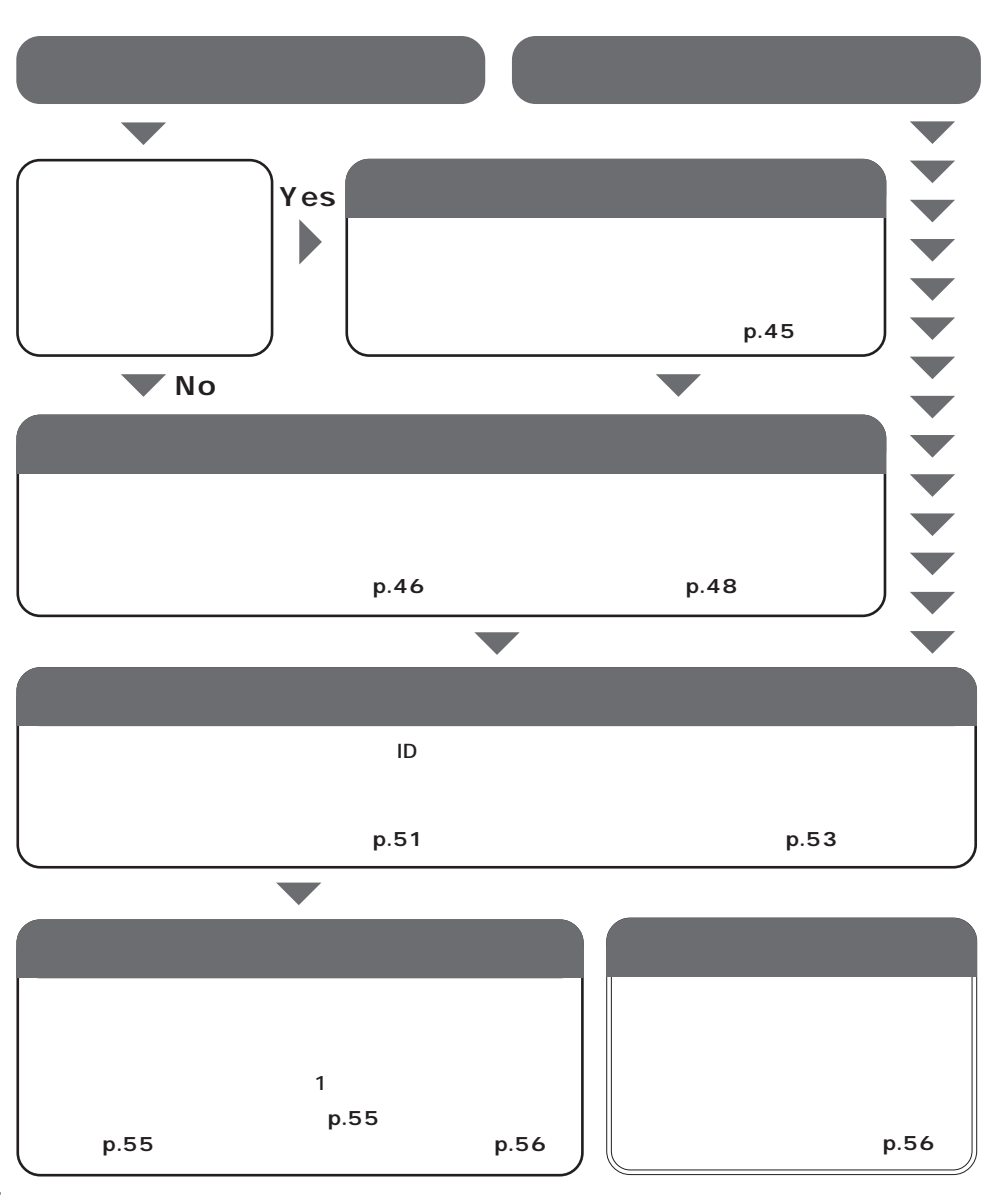

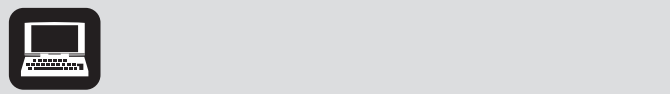

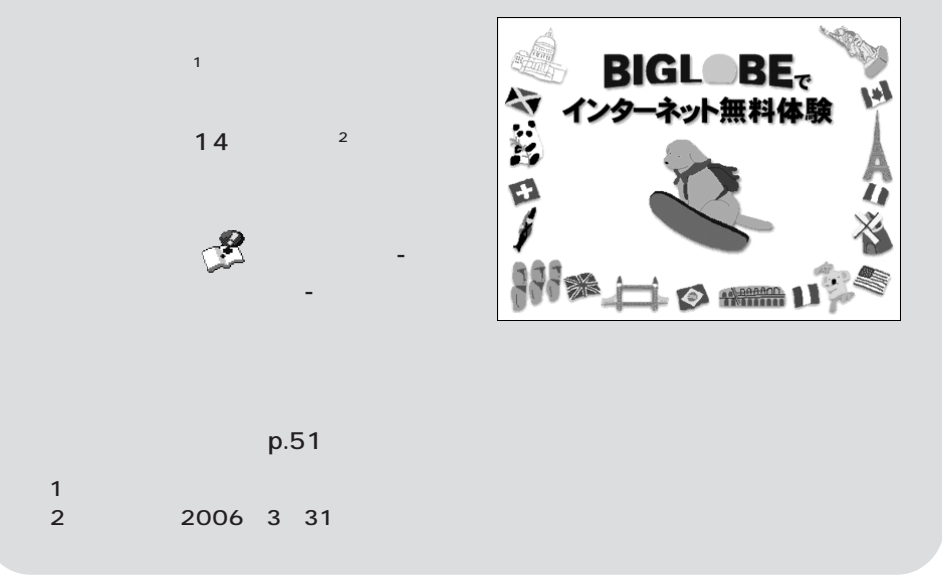

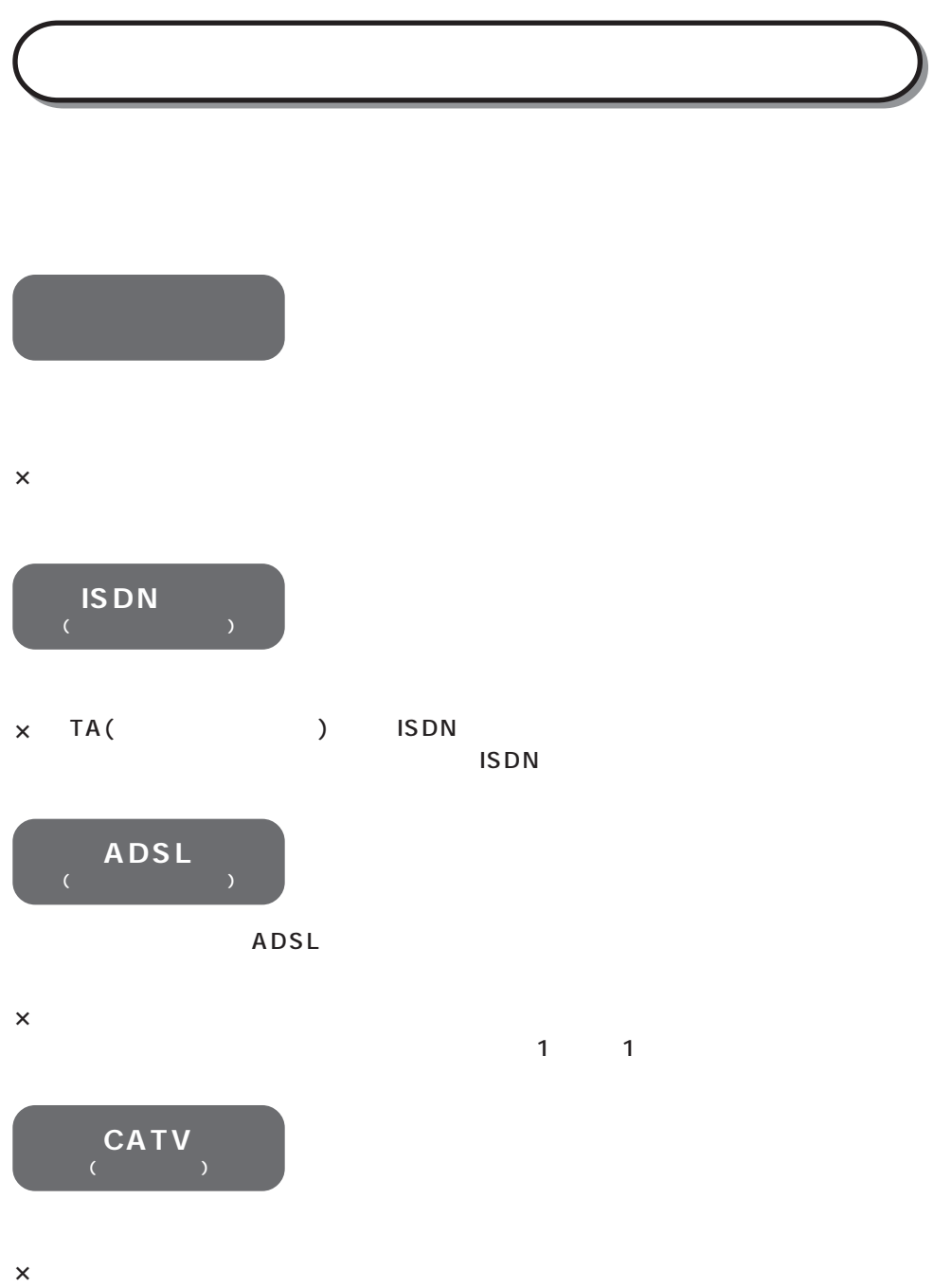

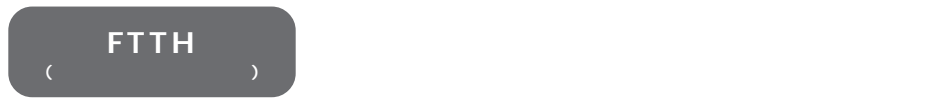

 $\times$ 

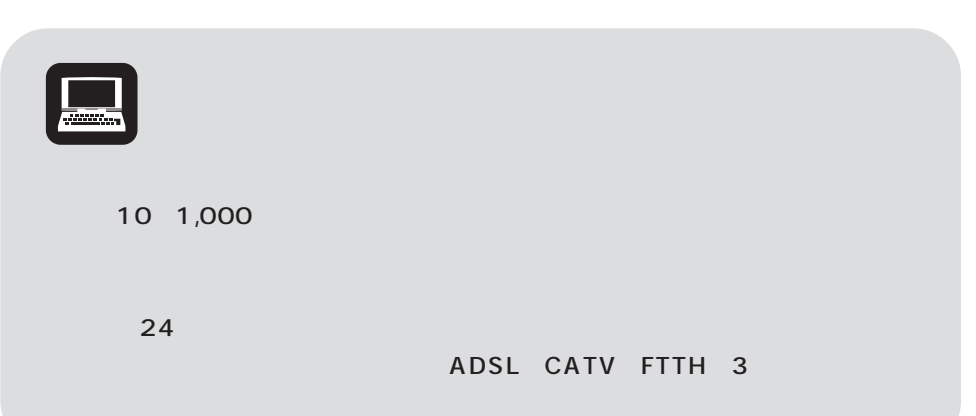

-Let  $\mathcal{A}$  the contract the contract term of  $\mathcal{A}$  . The contract term of  $\mathcal{A}$ 

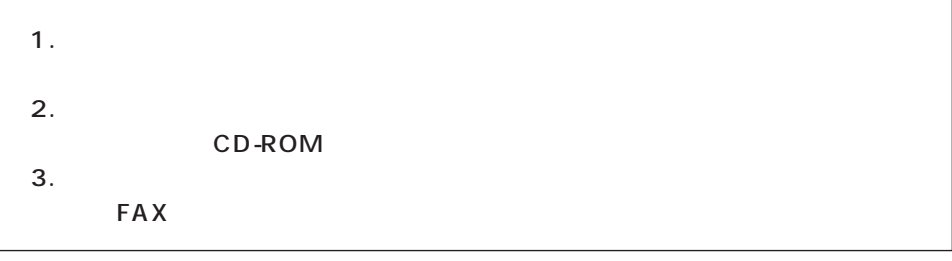

「利用したいサービス」で、すぐに申し込みたい。

 $1/2$ 

 $\mathbf 1$ 

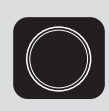

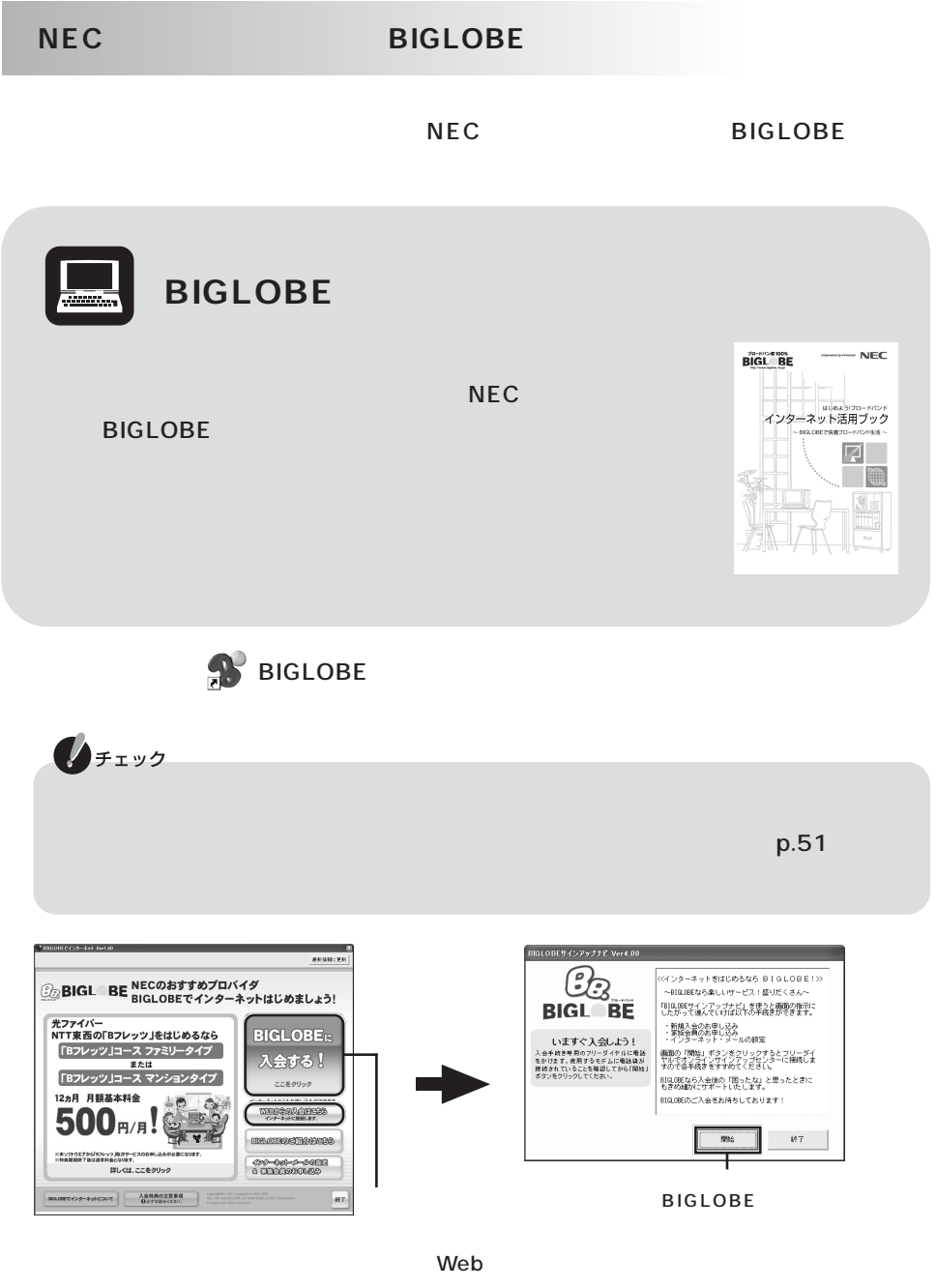

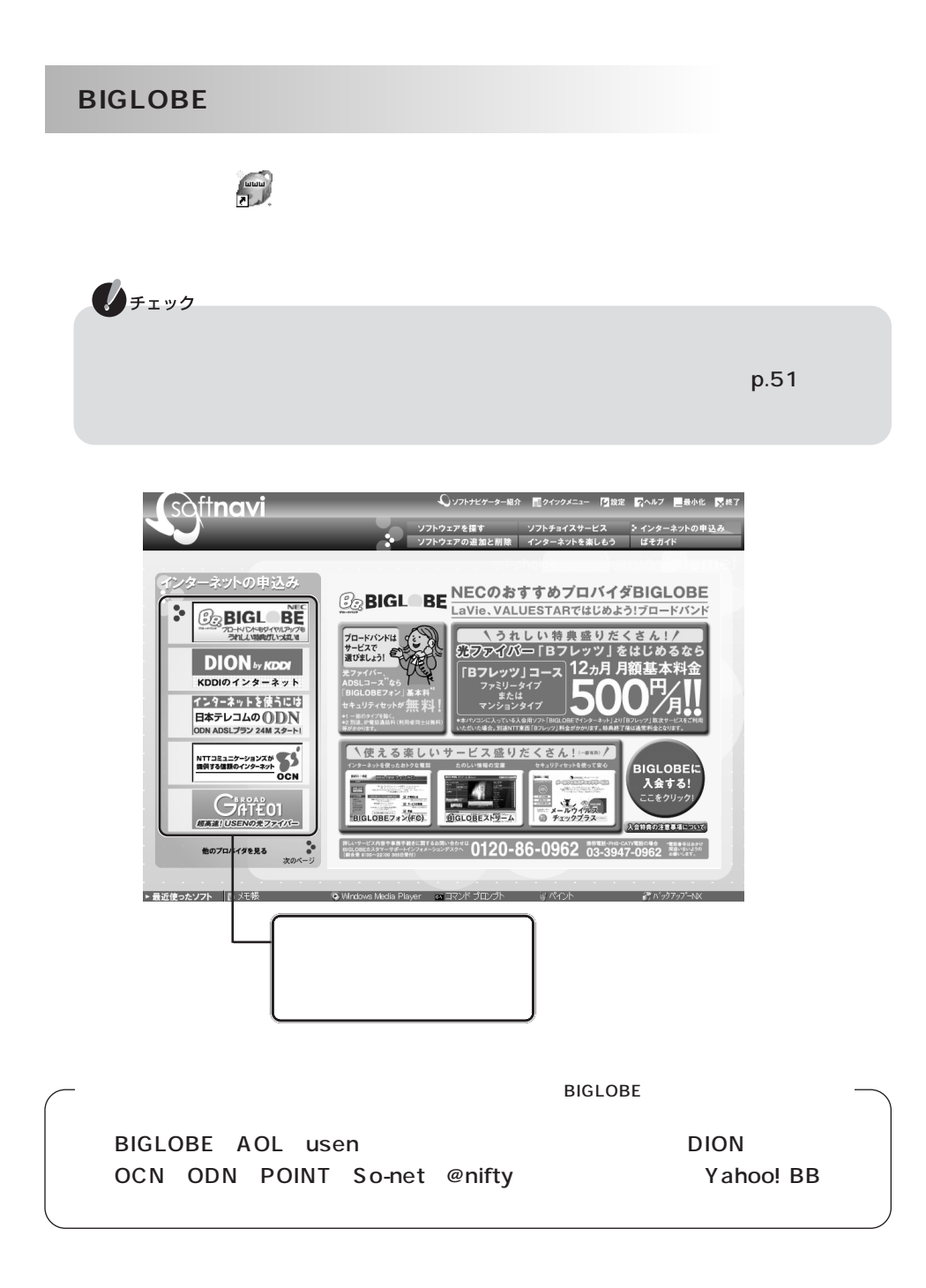

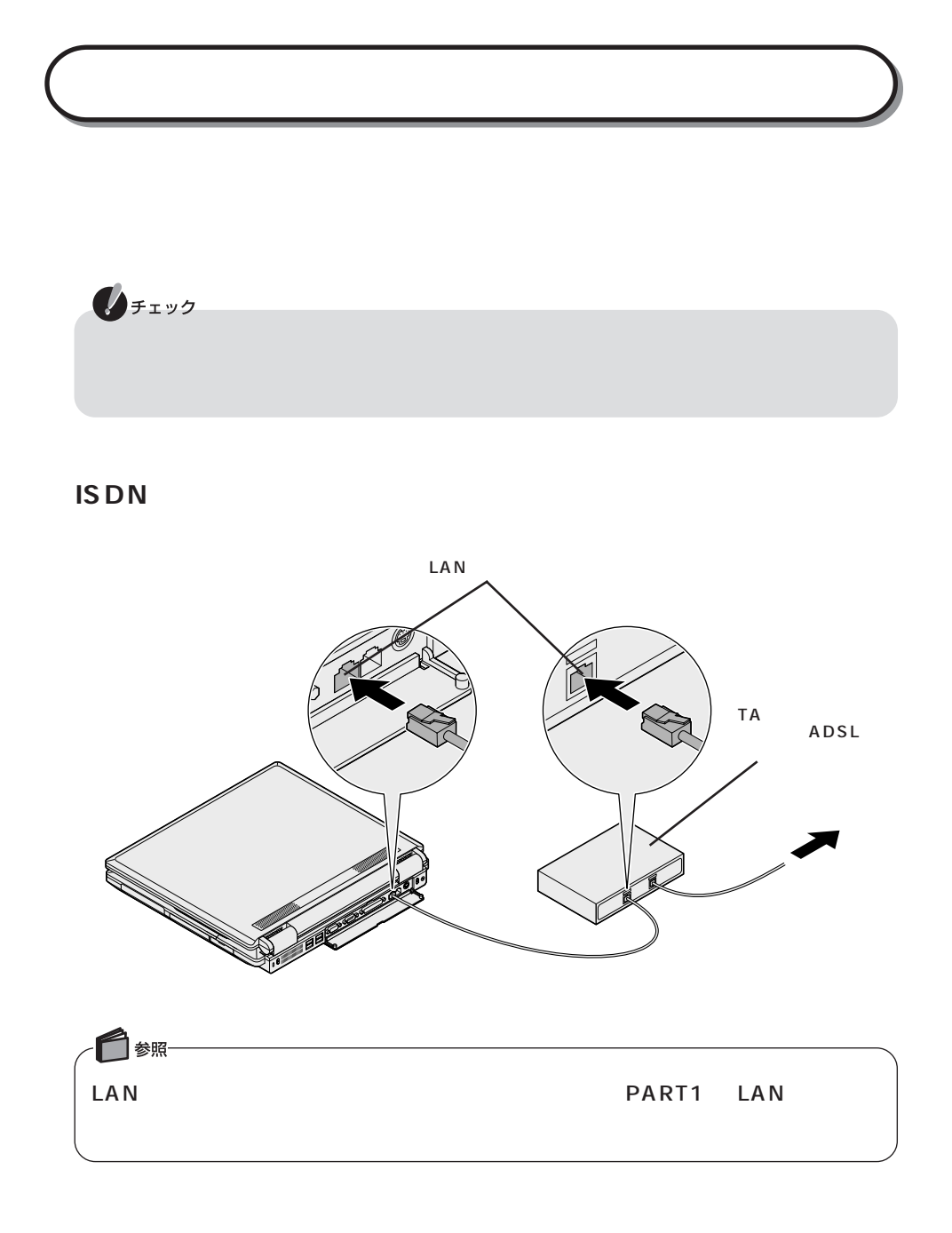

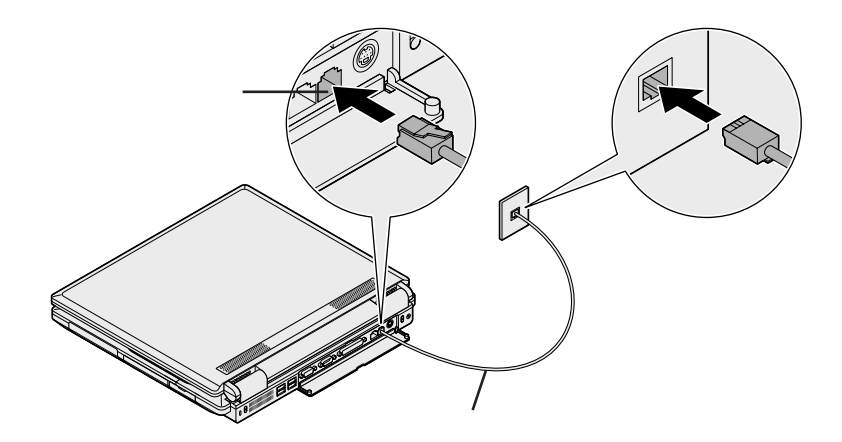

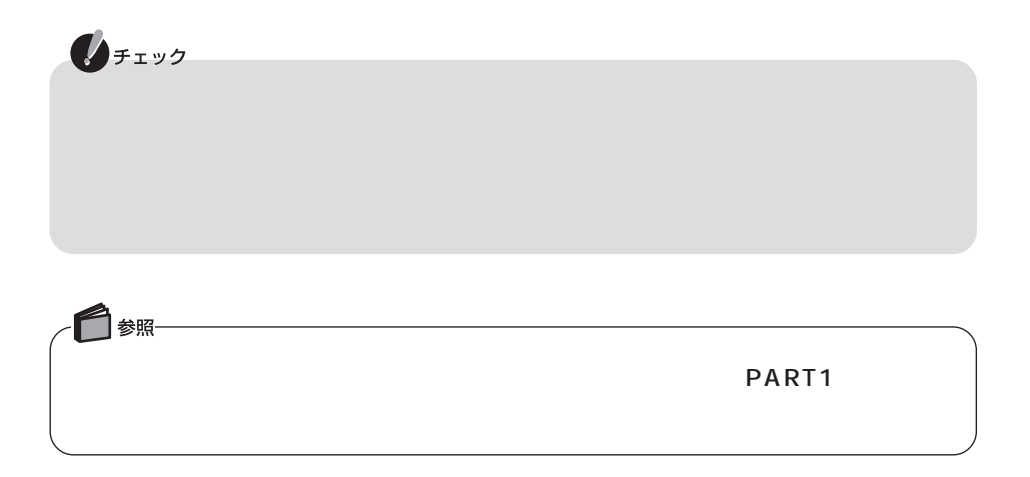

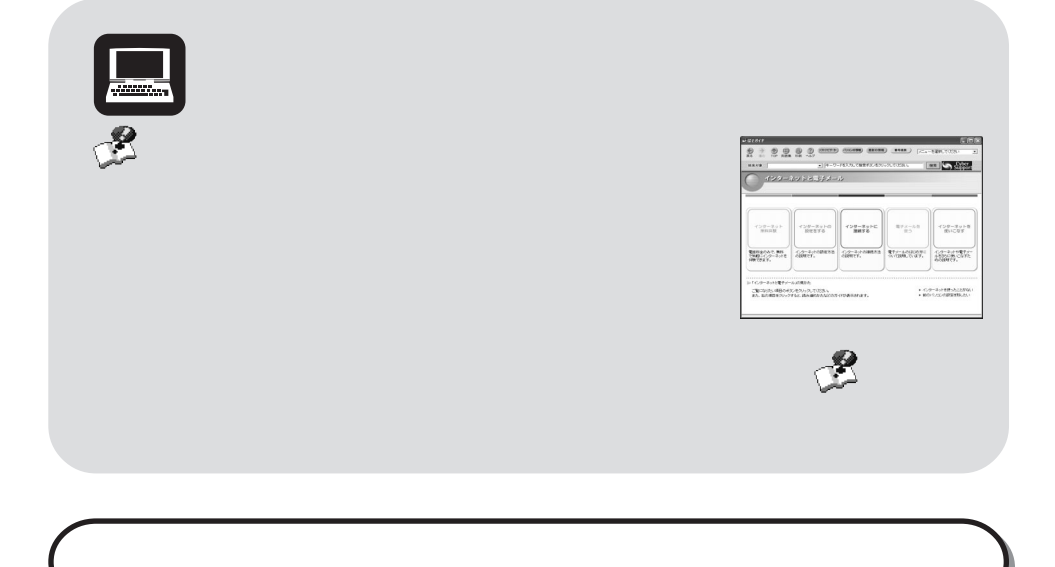

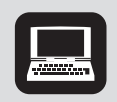

**BIGLOBE** 

NEC BIGLOBE FOR BIGLOBE **A** BIGLOBE

設定&家族会員のお申し込み」「インターネット・メールの設定をする」 - から設定が

 $\mathsf{p}.55$ окситет в р $\mathsf{p}.55$ окситет в  $\mathsf{p}.55$ 

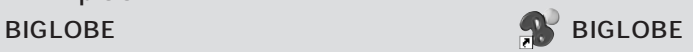

ADSL<br>C さん こうしょう しょうしょう しょうしょうしょうしょうしょう  $\overline{A}$ DSL $\overline{A}$ DSL $\overline{A}$ DSL $\overline{A}$  $ADSL$ 

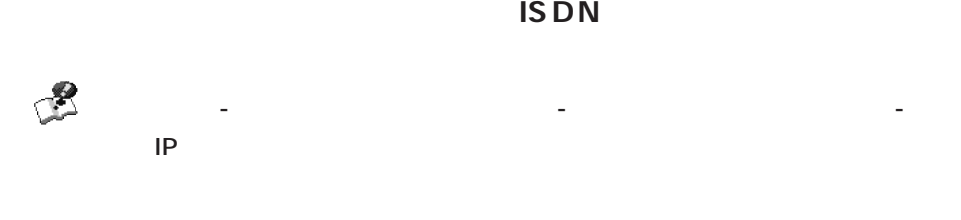

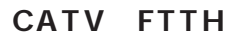

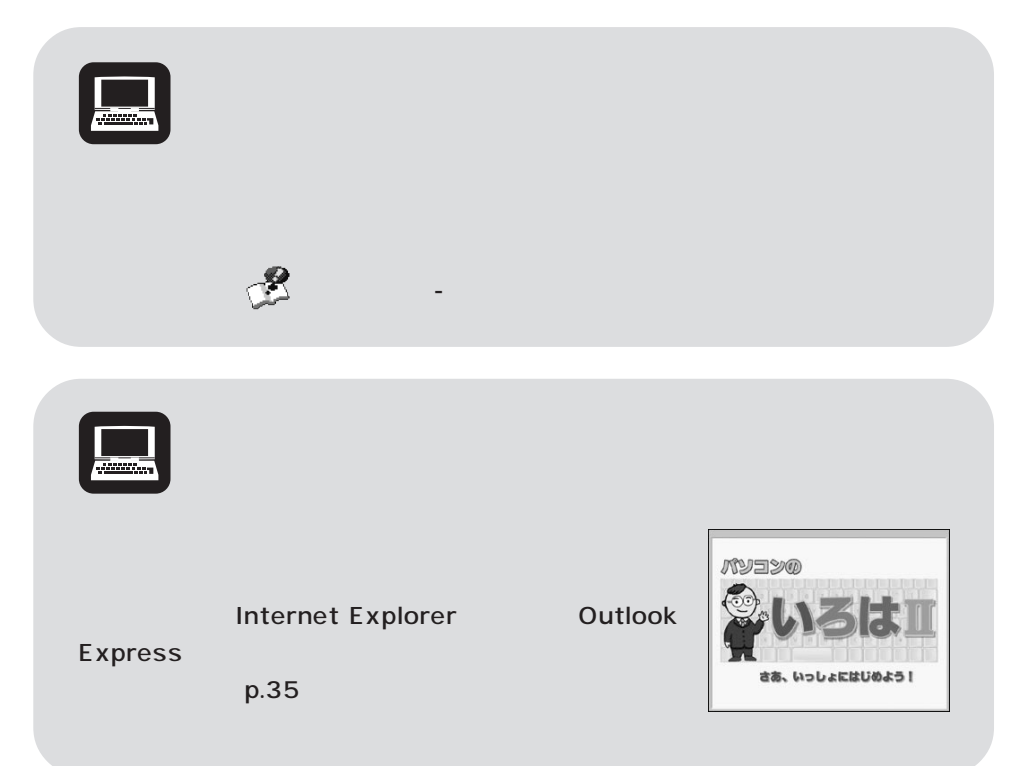

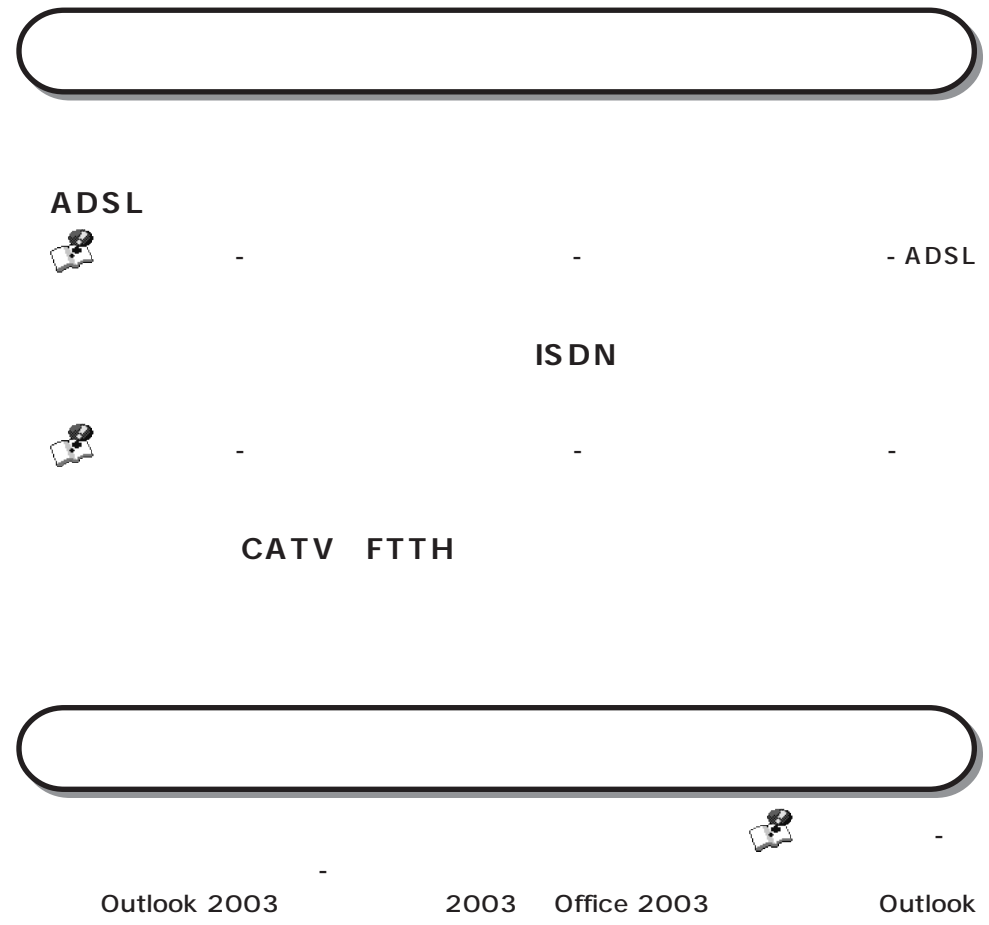

Express

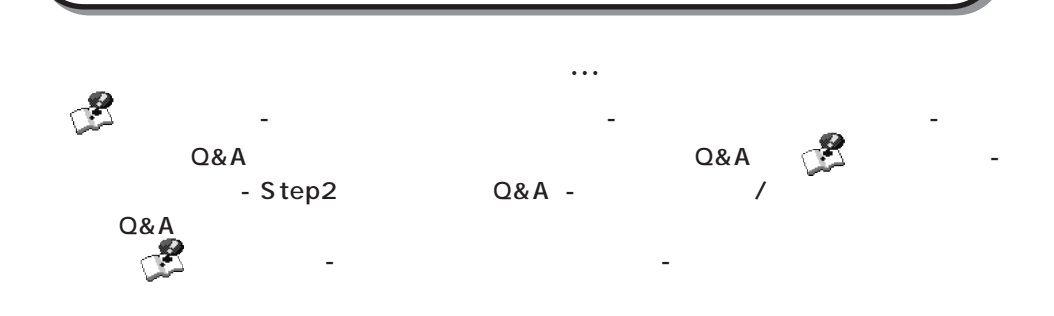

## **PCGATE Personal**

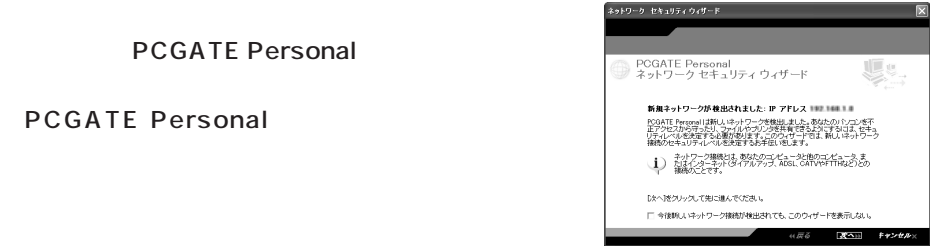

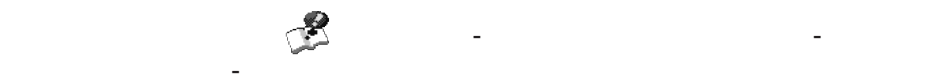

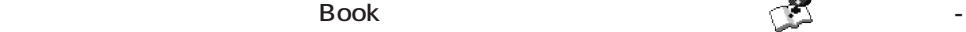

「インターネット」「インターネット」 - 「ウイルスとトラブル」「インターネット」 - 「ウイルス」 - 「ウイルス」 - 「ウイルス」 - 「ウイルス」 - 「ウイルス」

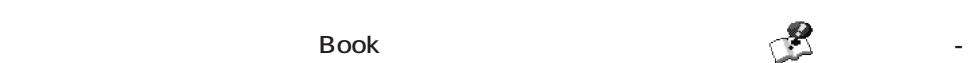

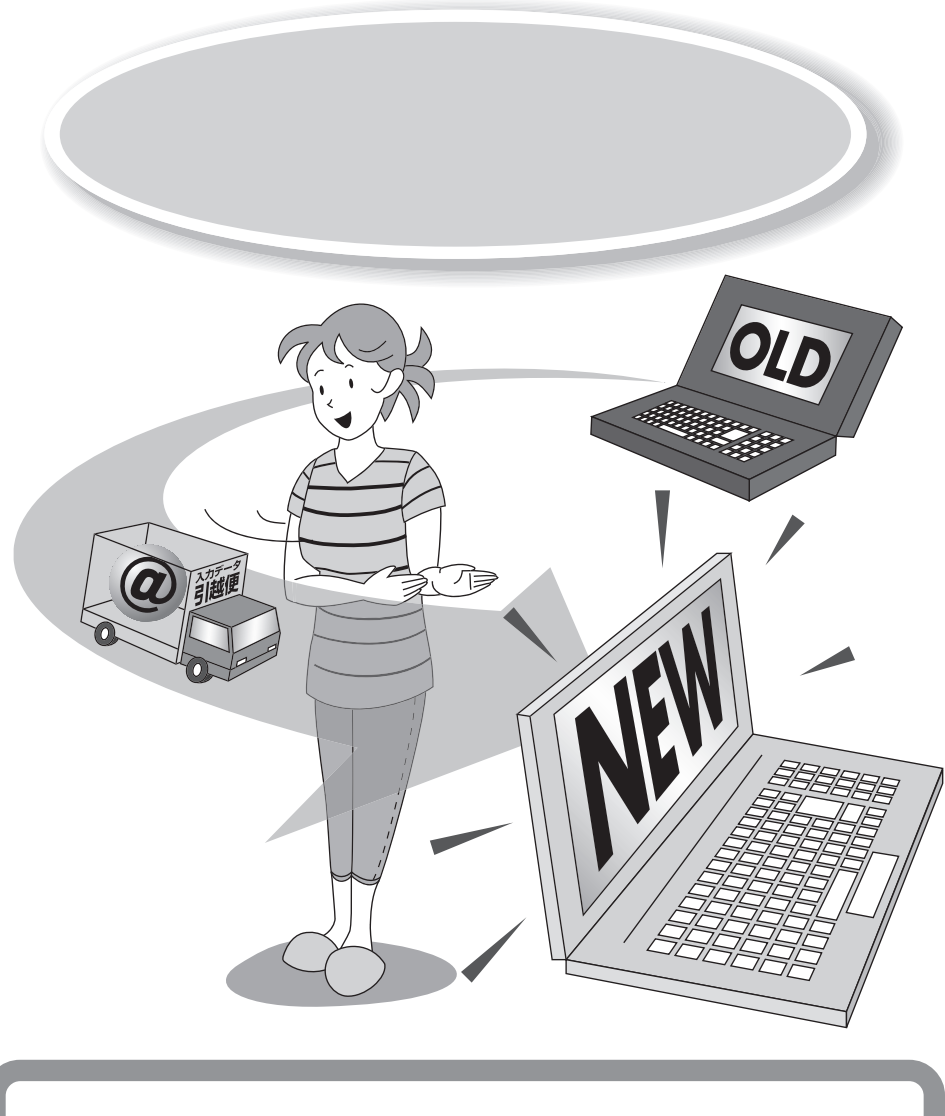

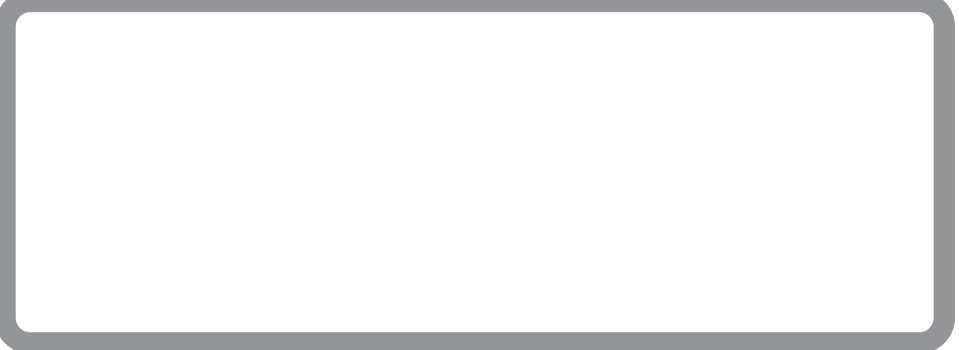

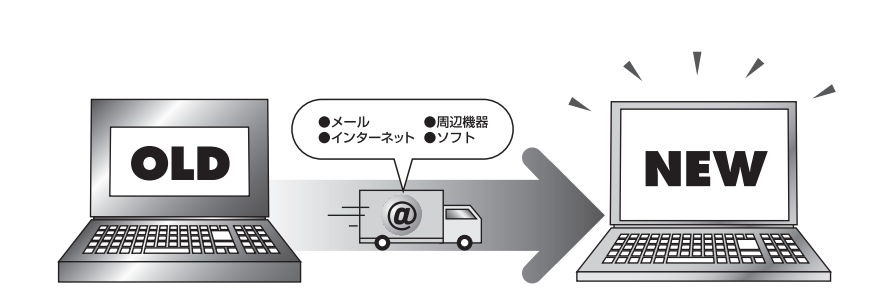

).

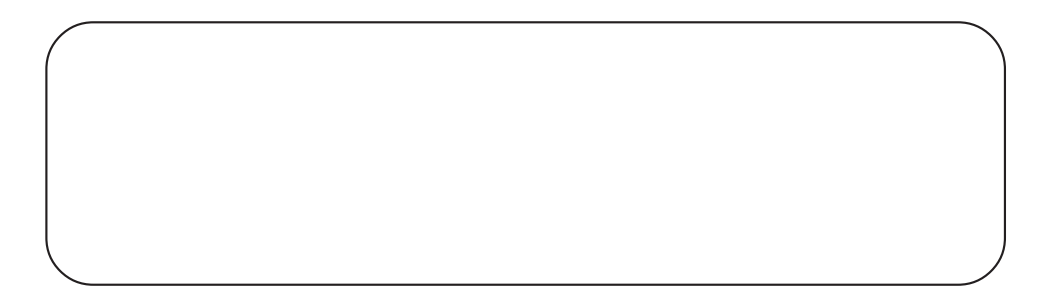

ſ

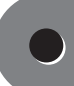

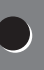

 $\mathsf{LAN}$ 

Internet Explorer **Outlook Express** 

Outlook

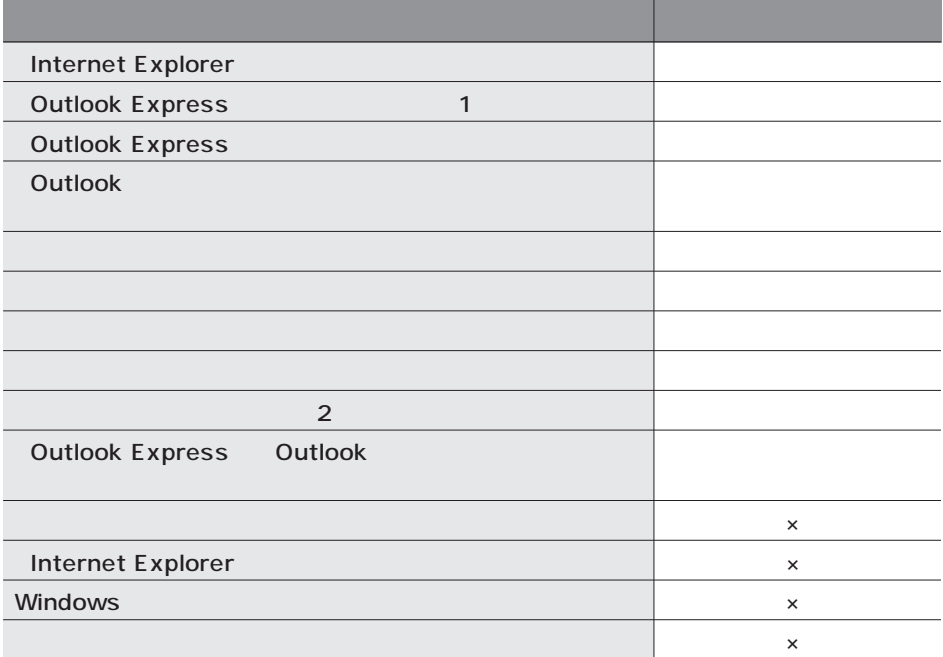

 $\times$ 

 $(1)$ 

Outlook Express

 $(2)$ 

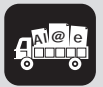

Internet Explorer Windows

OS

 $\overline{\text{OS}}$ 

 $\overline{c}$ 

Windows XP Professional Windows XP Home Edition Windows 2000 Professional Windows Millennium Edition Windows 98 Second Edition  $\overline{\text{OS}}$ 

PC-9800

LAN

 $\mathsf{LAN}$ 

CD CD-R CD-RW 1

 $\mathsf{LAN}$ 

 $\bigotimes_{\mathcal{F}(\mathcal{I})}$ 

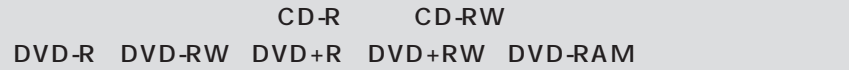

- $1.$   $1.$ 2. CD
- $3.$

 $4.$ 

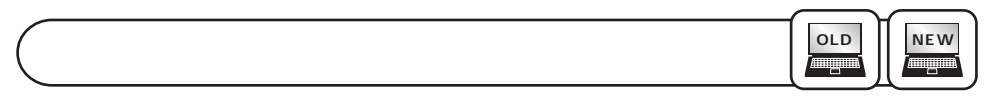

「ソフトナビゲーター」「コンティー」「エンティー」「コンティー」「コンティー」「 タを管理する」「データトラベリング」 - アイコン-「起動する」をクリックします。

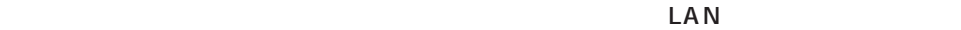

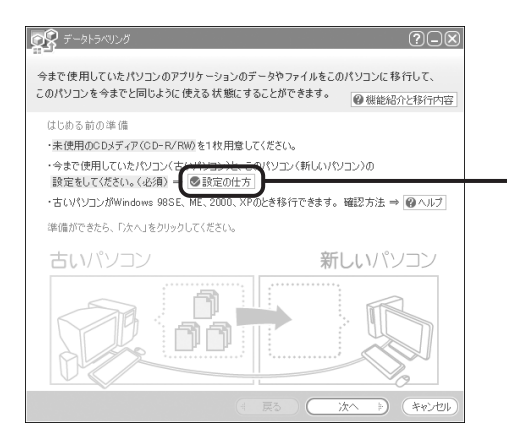

## **CD** マンプレストランス

**NEW**

## $CD$

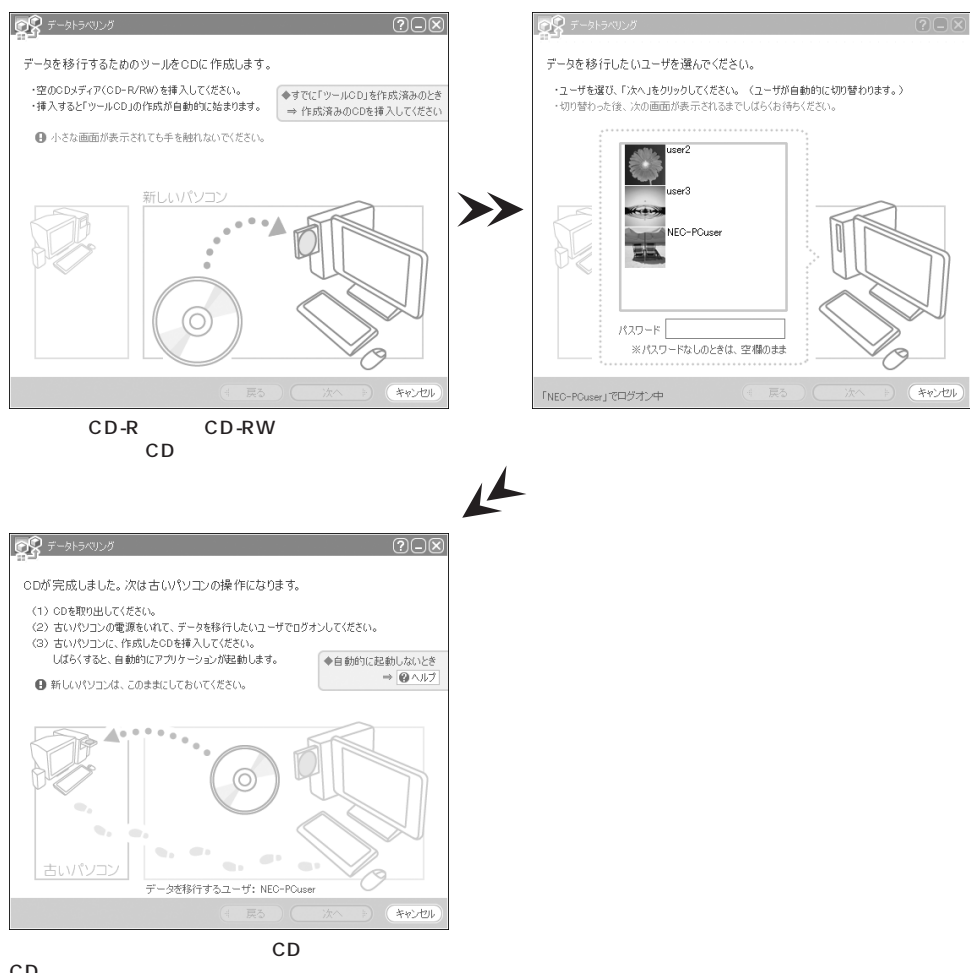

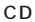

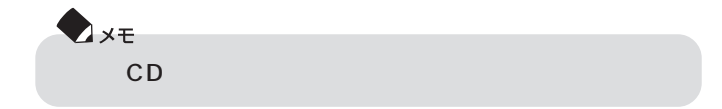

**OLD** щщ

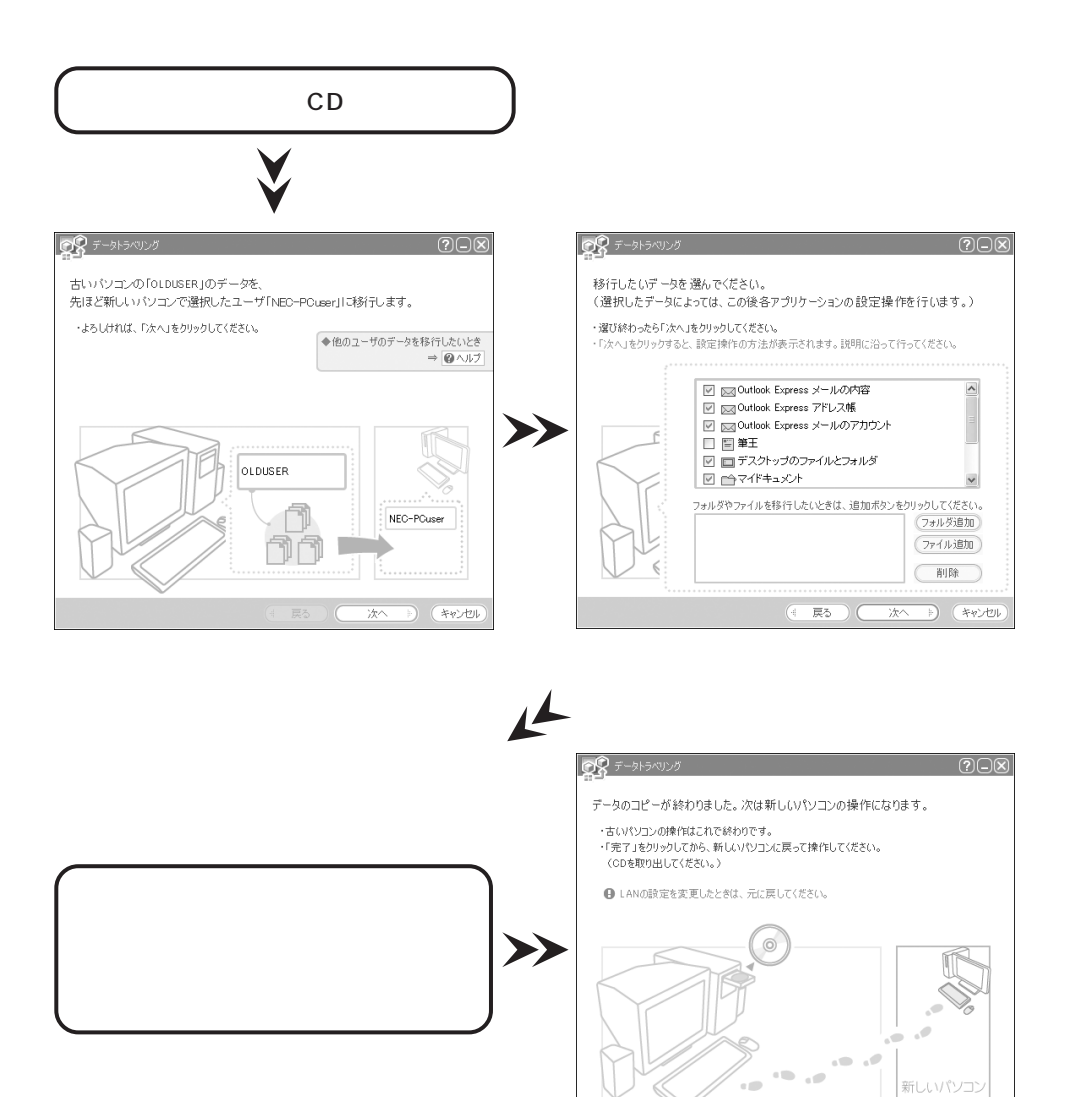

完了

(キャンセル

**NEW** лшщ

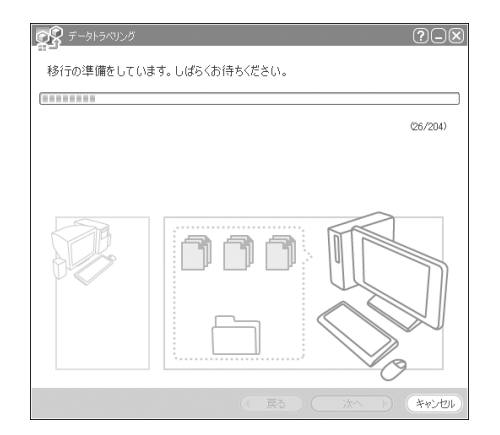

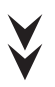

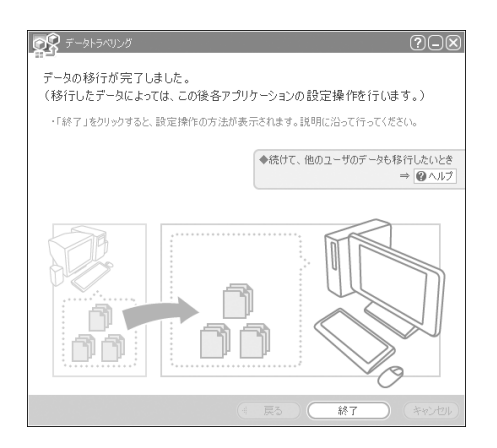

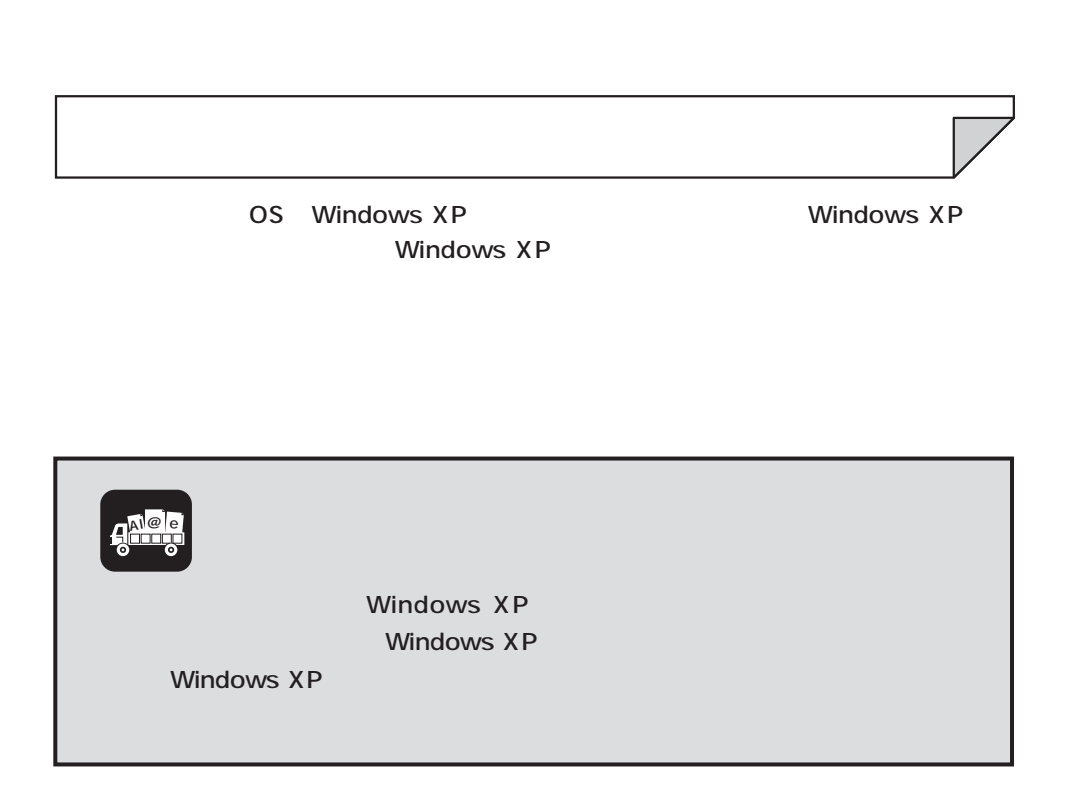

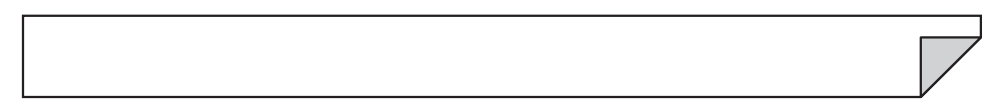

1. これまでお使いのパソコンからの取り外し

 $\bullet$ 

- $2.$
- $3.$

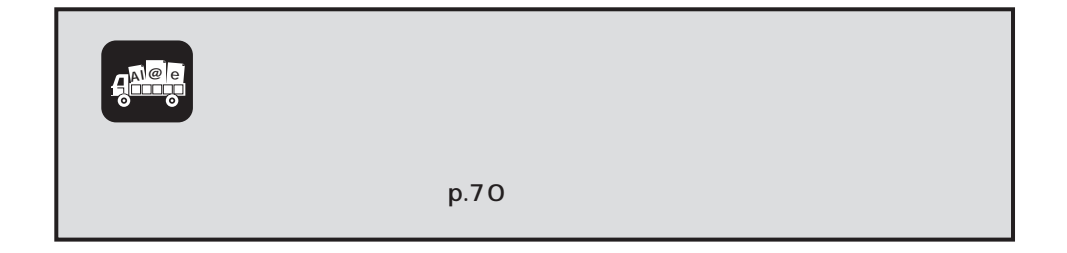

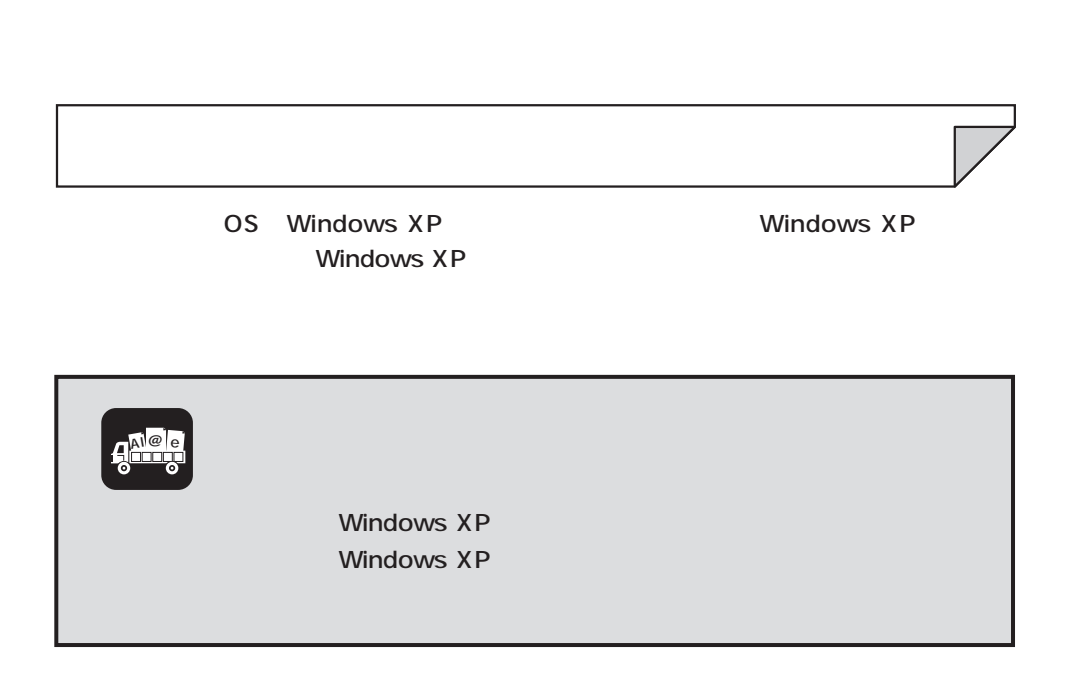

1.  $\sim$   $\sim$   $\sim$   $\sim$ 

 $\bullet$ 

- $2.$
- $3.$
- $4.$

$$
\mathbf{q}_{\text{max}}^{\text{Nep}}
$$

أأحد

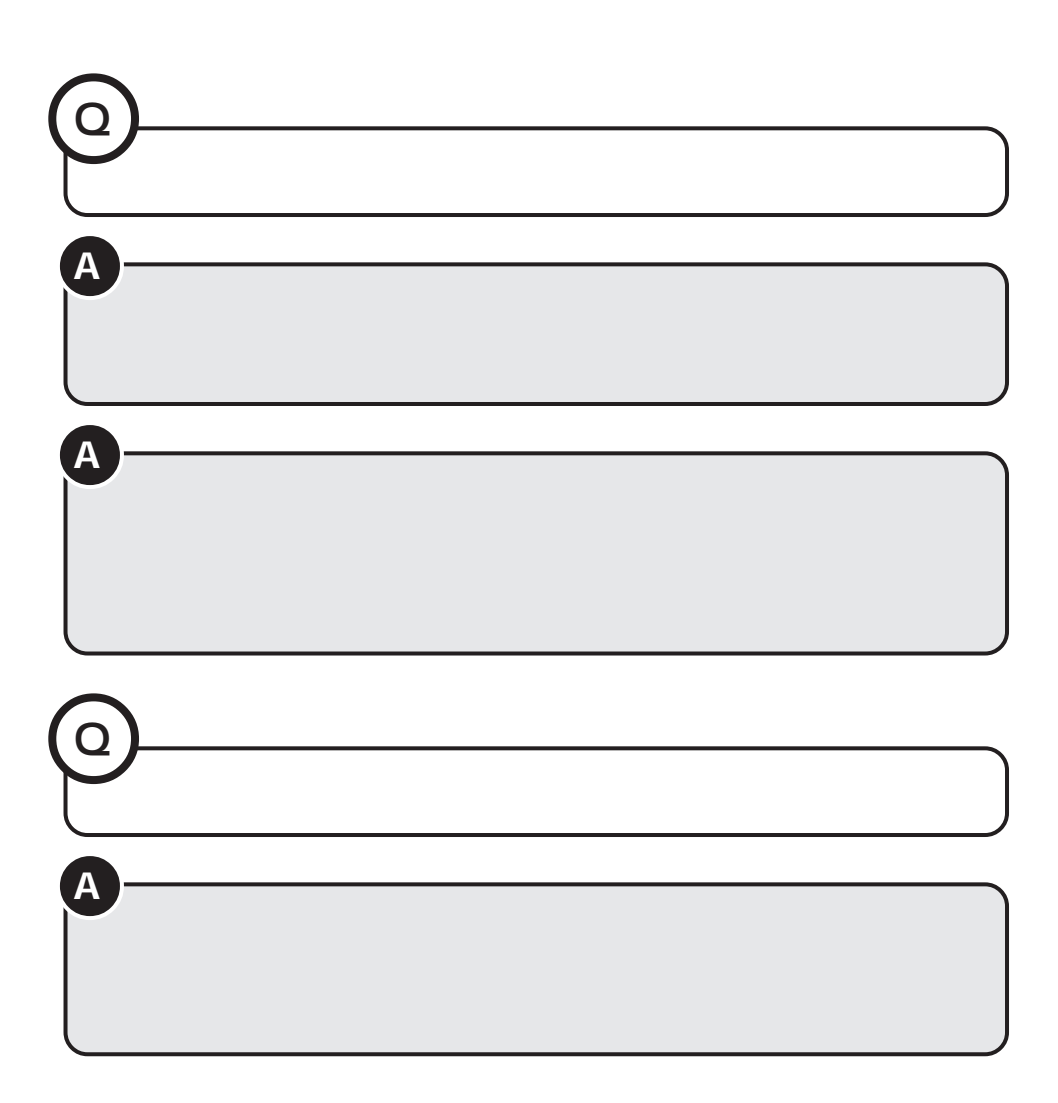

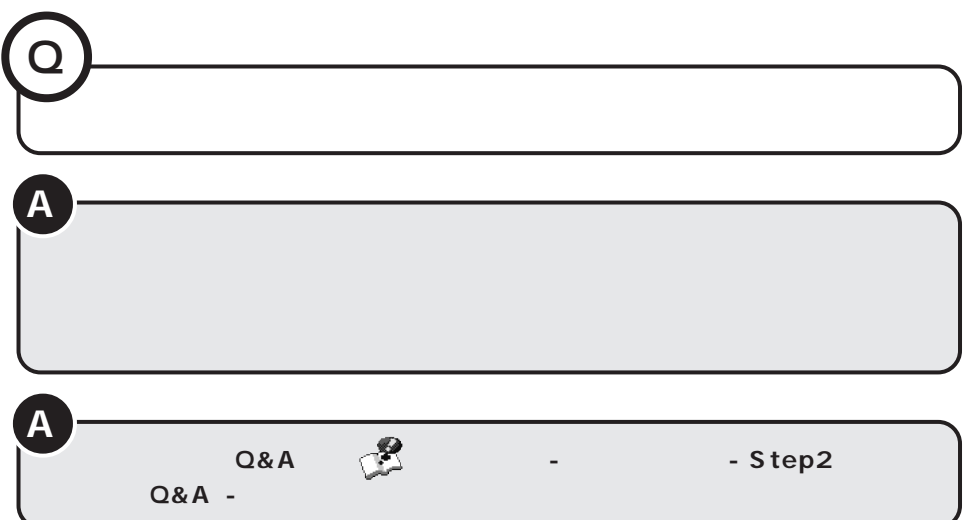
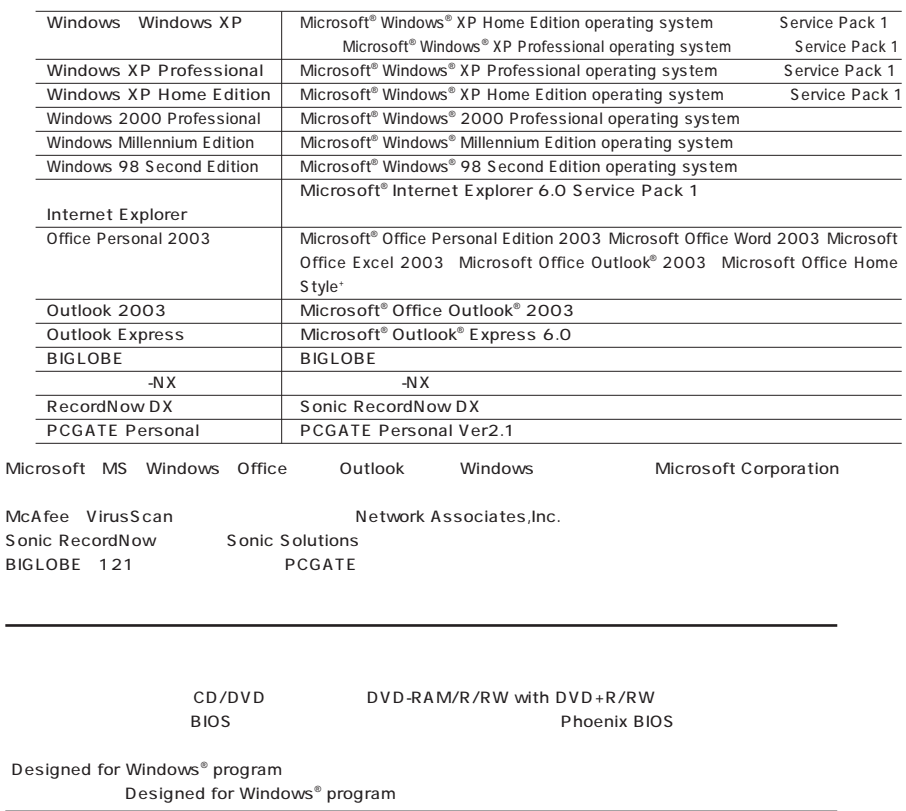

## ©NEC Corporation, NEC Personal Products, Ltd. 2004 1  $NEC$

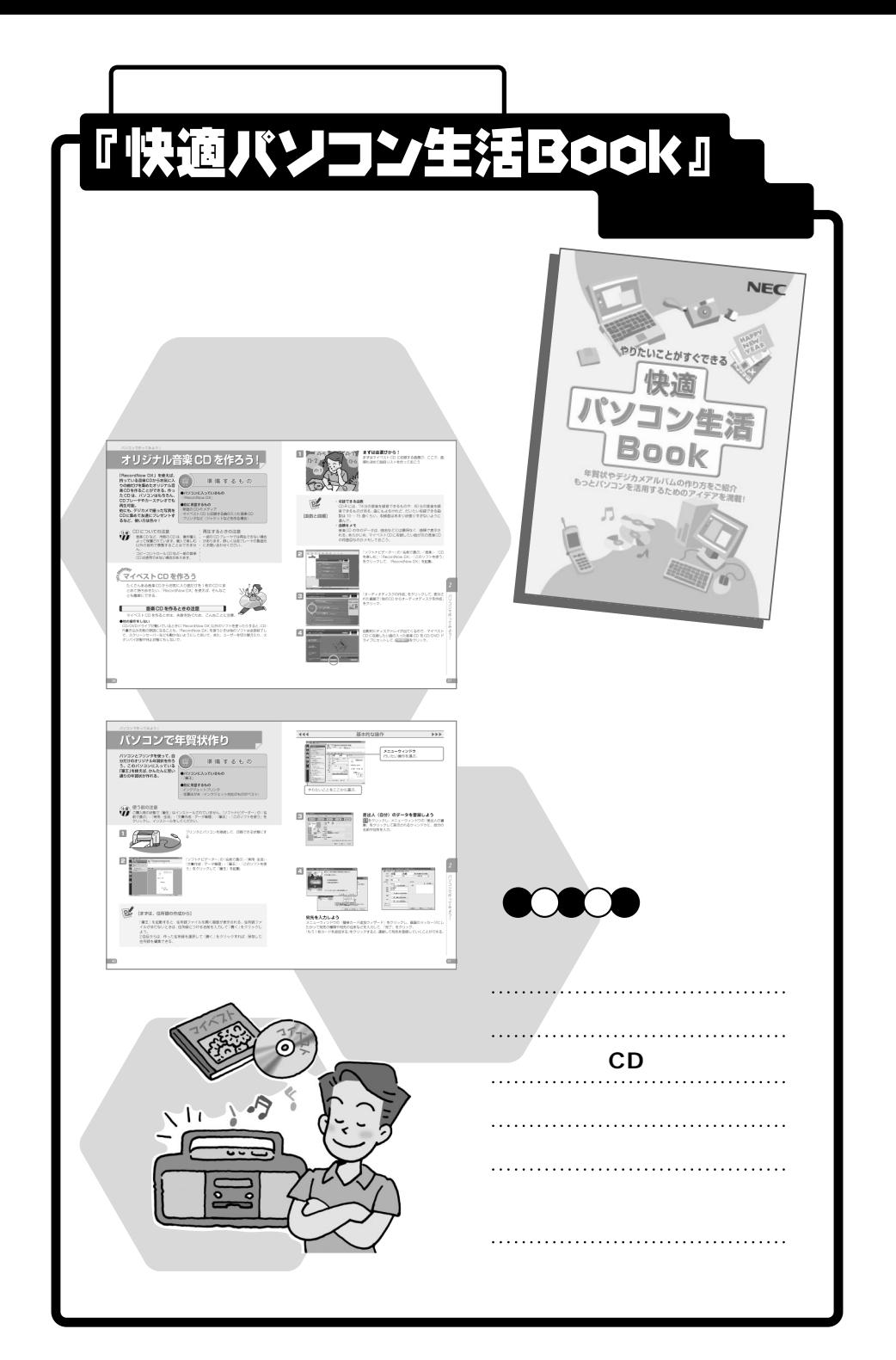

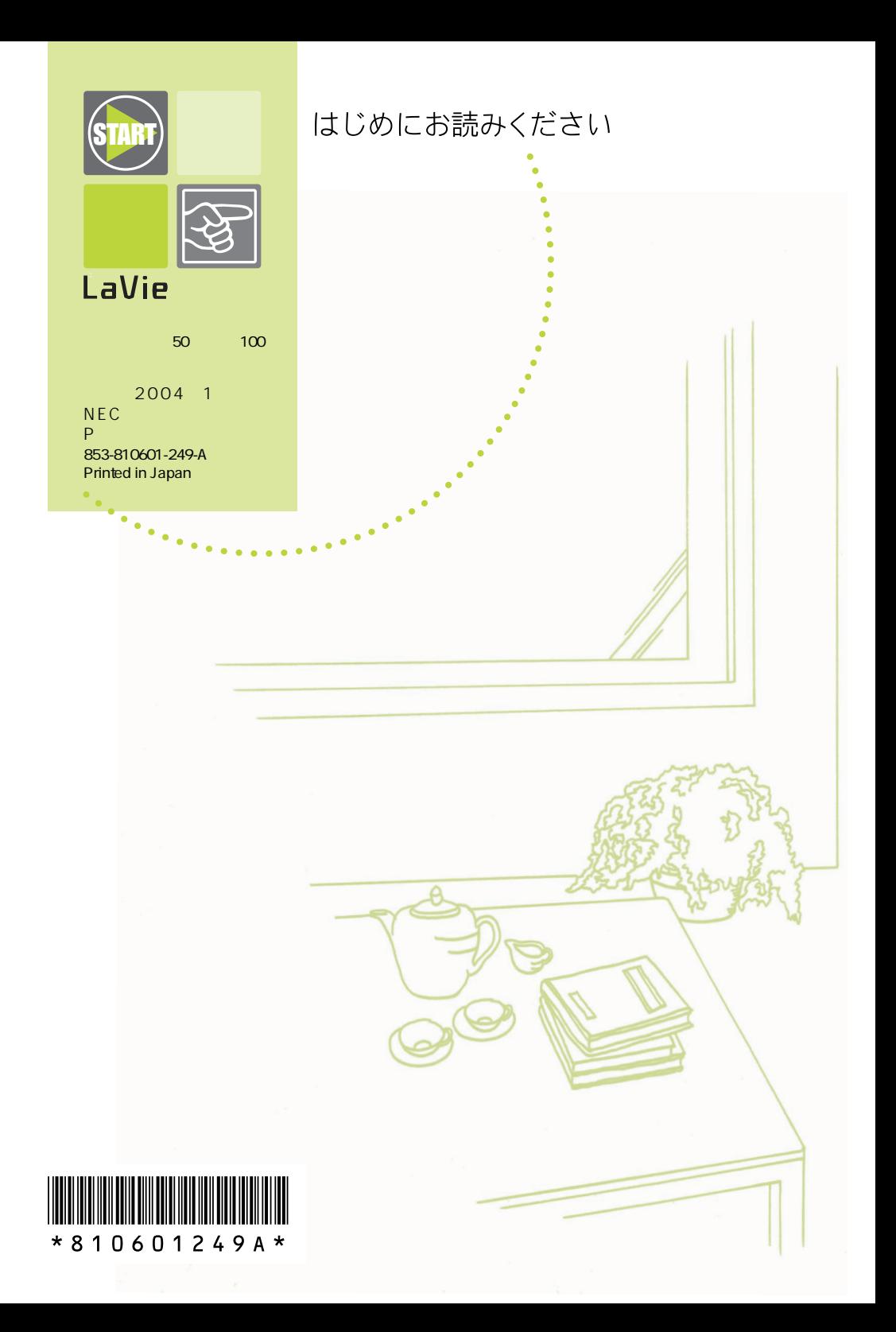